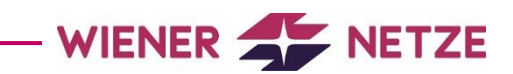

# **Smart Meter-Businessportal** Benutzerhandbuch

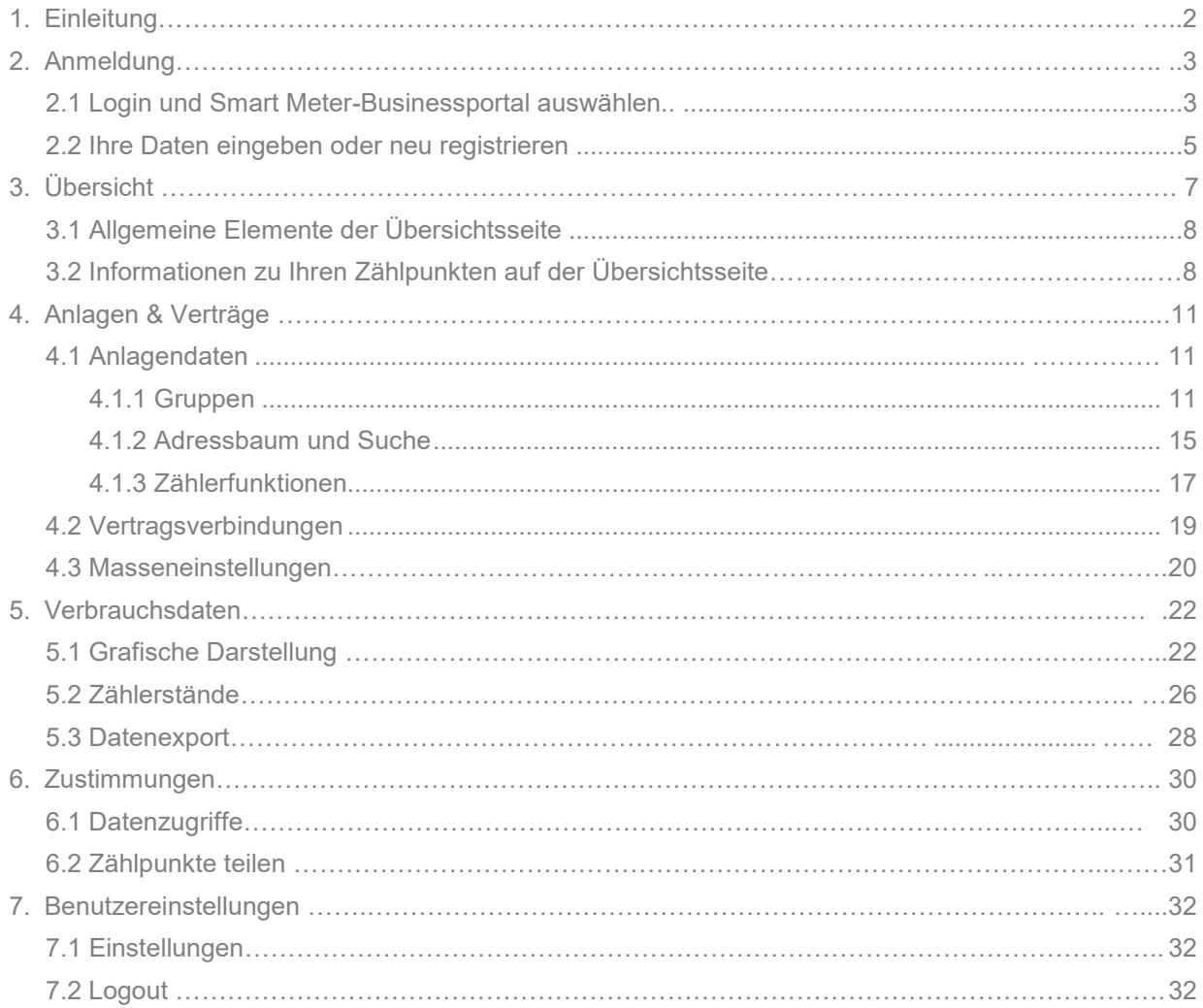

# 1. Einleitung

Dieses Handbuch erleichtert Ihnen als Businesskund\*in den Einstieg ins Smart Meter-Businessportal der Wiener Netze. Am besten melden Sie sich gleich zum Businessportal an und probieren die vorgestellten Funktionen aus. Natürlich ist dieses Dokument auch zum schnellen Nachschlagen geeignet.

Fehlt Ihnen eine Beschreibung zu einem wichtigen Aspekt? Oder haben Sie inhaltliche Fragen? Dann freuen wir uns auf Ihren Anruf unter +43 (0)50 128-10300 oder Ihr Mail an [smartmeter@wienernetze.at.](mailto:smartmeter@wienernetze.at)

Ihr Smart Meter-Team der Wiener Netze

**Was unterscheidet dieses Smart Meter-Businessportal vom Smart Meter-Webportal?**

Das Smart Meter-[Businessportal](https://smartmeter-business.wienernetze.at/) richtet sich an Geschäftskund\*innen.

Das [Smart Meter](https://smartmeter-web.wienernetze.at/)-Webportal richtet sich an Privatkund\*innen.

# 2. Anmeldung

### **2.1 Login und Smart Meter-Businessportal auswählen**

Die Anmeldung für das Smart Meter-Businessportal erfolgt über die Wiener Netze-Website [\(wienernetze.at\).](https://www.wienernetze.at/)

Dazu klicken Sie auf den Button "Login" auf der rechten Seite der Menüleiste. Eine Auswahlliste öffnet sich. Wählen Sie darin "Smart Meter-Businessportal" aus.

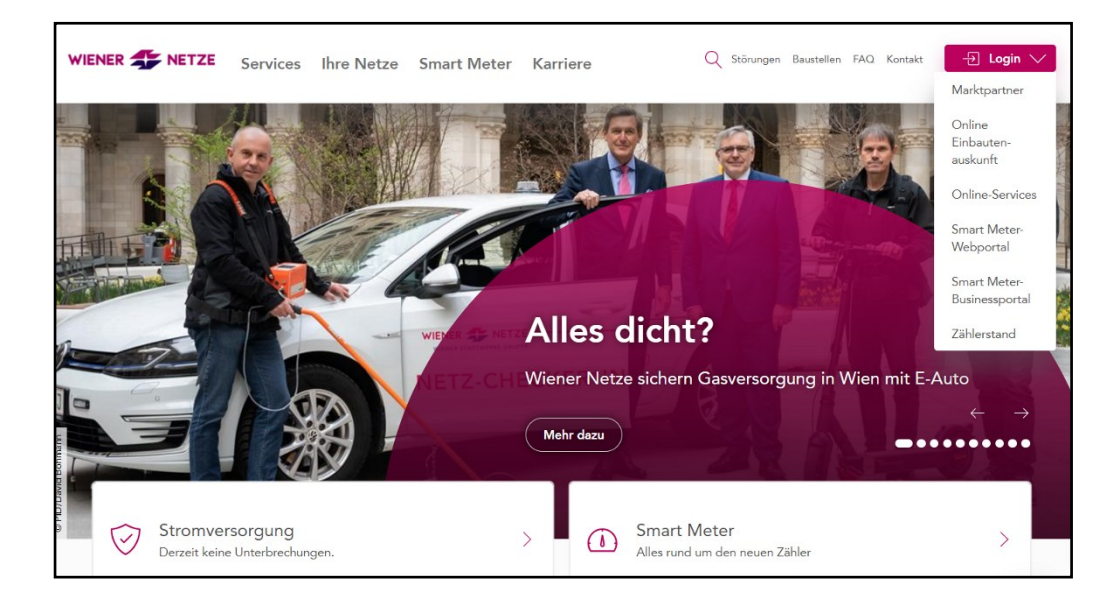

Alternativ können Sie sich auch direkt auf [log.wien](https://log.wien/) anmelden und dann das gewünschte Service auswählen.

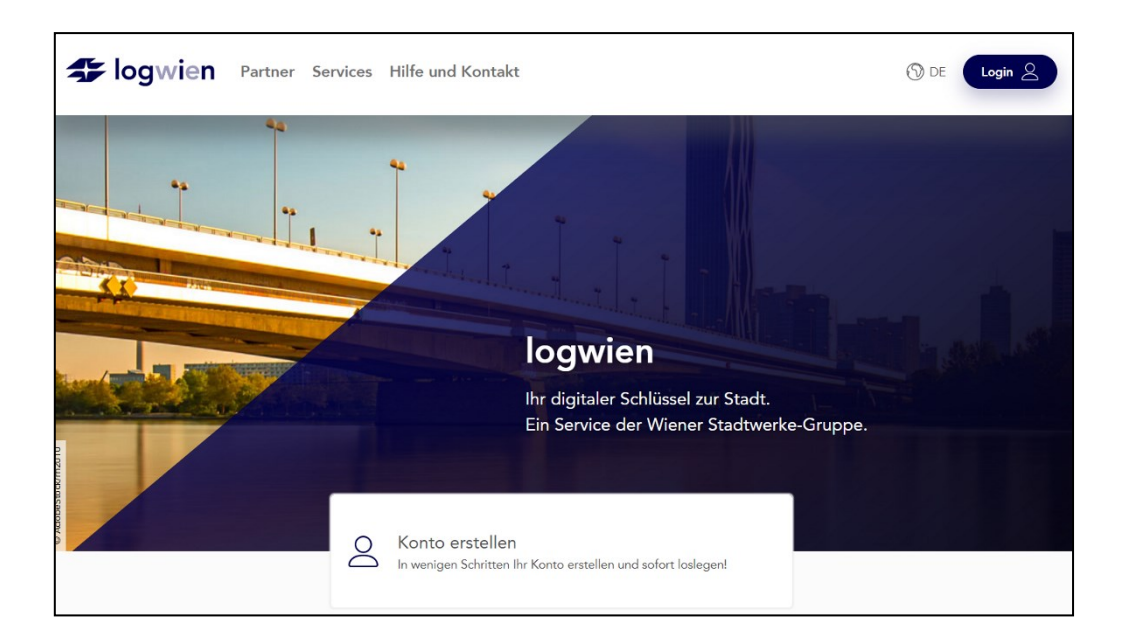

Dazu klicken Sie unter "Partner" auf "Wiener Netze".

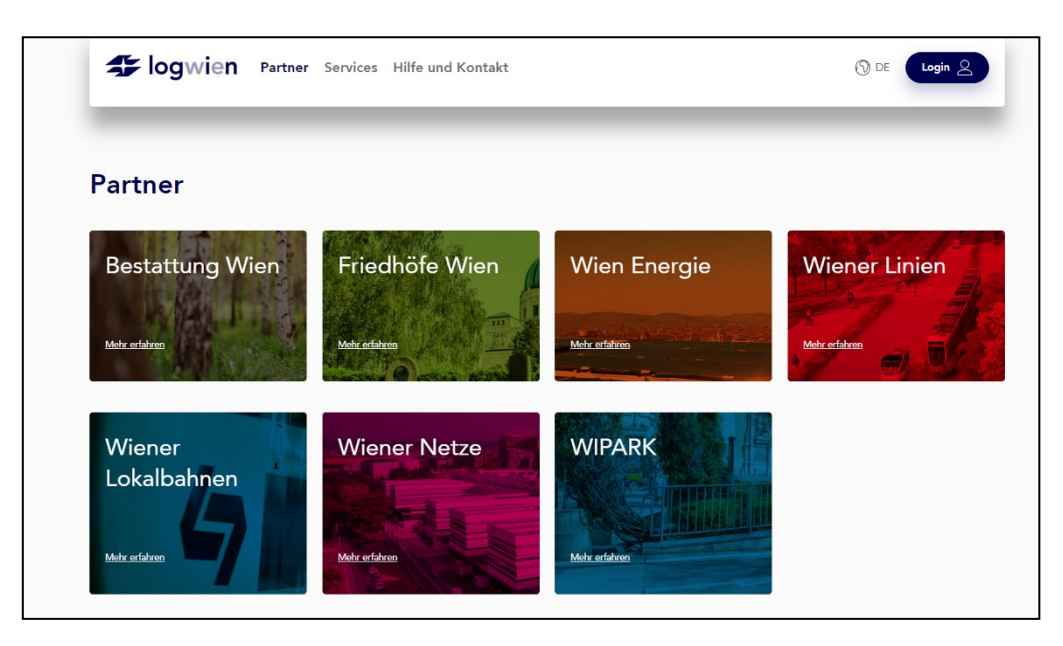

Auf der sich öffnenden Seite scrollen Sie nach unten bis zum Smart Meter-Businessportal. Durch Klick auf den Button "Smart Meter-Businessportal" kommen Sie zum Login.

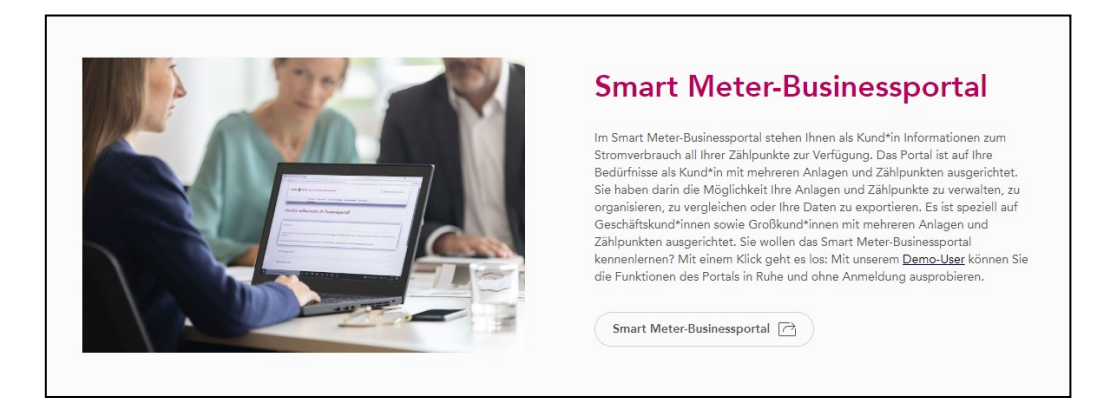

# **2.2 Ihre Daten eingeben oder neu registrieren**

# **Sie sind bereits im Smart Meter-Businessportal registriert?**

Geben Sie auf der Login-Seite Ihre E-Mail-Adresse ein und klicken Sie auf den Button "Weiter".

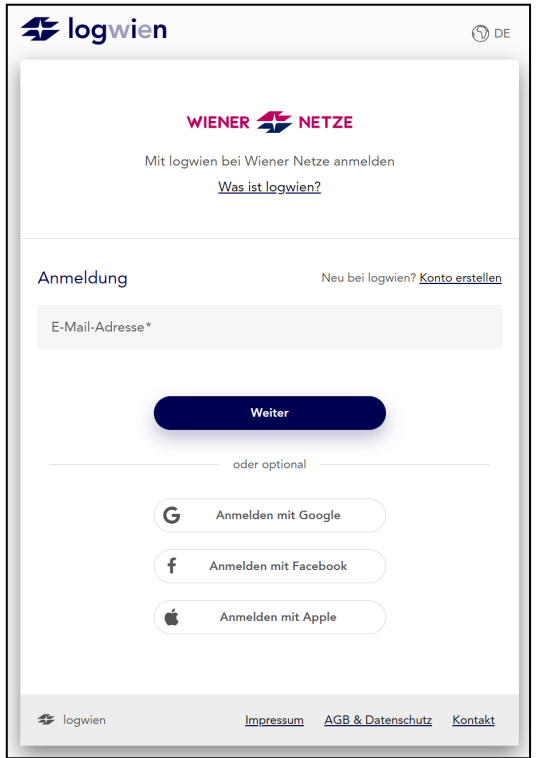

Danach geben Sie Ihr Passwort ein und klicken wieder auf "Weiter".

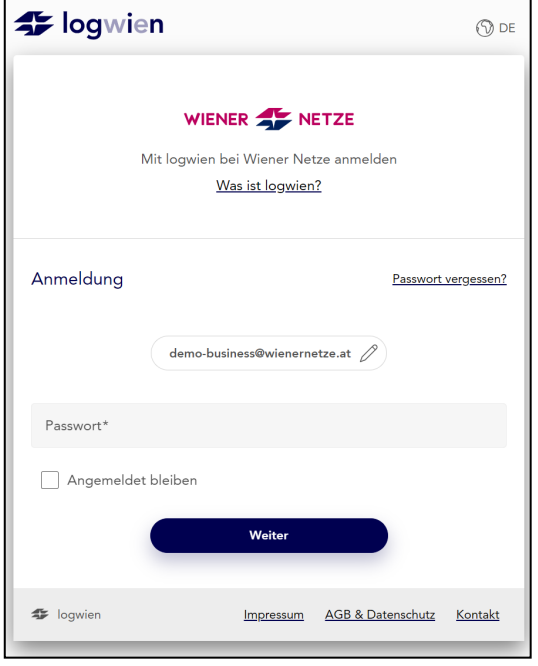

#### **Sie sind noch nicht im Smart Meter-Businessportal registriert?**

Klicken Sie auf der Login-Seite auf "Konto erstellen". Sie legen nun ein logwien-Konto an, das Sie auch für andere Services der Wiener Stadtwerke nutzen können.

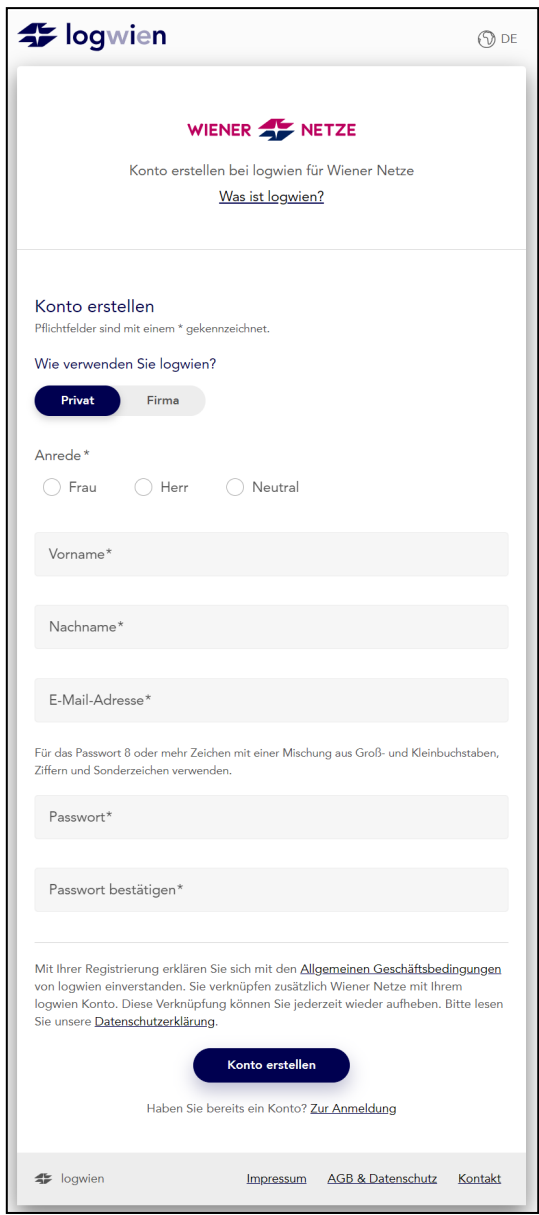

Danach müssen Sie sich nur noch in einem extra Schritt für das Smart Meter-Businessportal registrieren. Dazu benötigen Sie den Zugangsschlüssel sowie Ihre Zählpunktnummer aus den Smart Meter-Informationsschreiben. Weitere Informationen zum Registrierungsprozess finden Sie hier: [Registrierung.](https://www.wienernetze.at/registrierung-anmeldung)

# 3. Übersicht

Nach dem Login öffnet sich die Übersichtsseite. Hier finden Sie einige nützliche Informationen im Überblick: zum Beispiel Ihre aktuellen Zählpunkte und Zählertypen, Ihre Zählerstände oder anstehende Installationstermine.

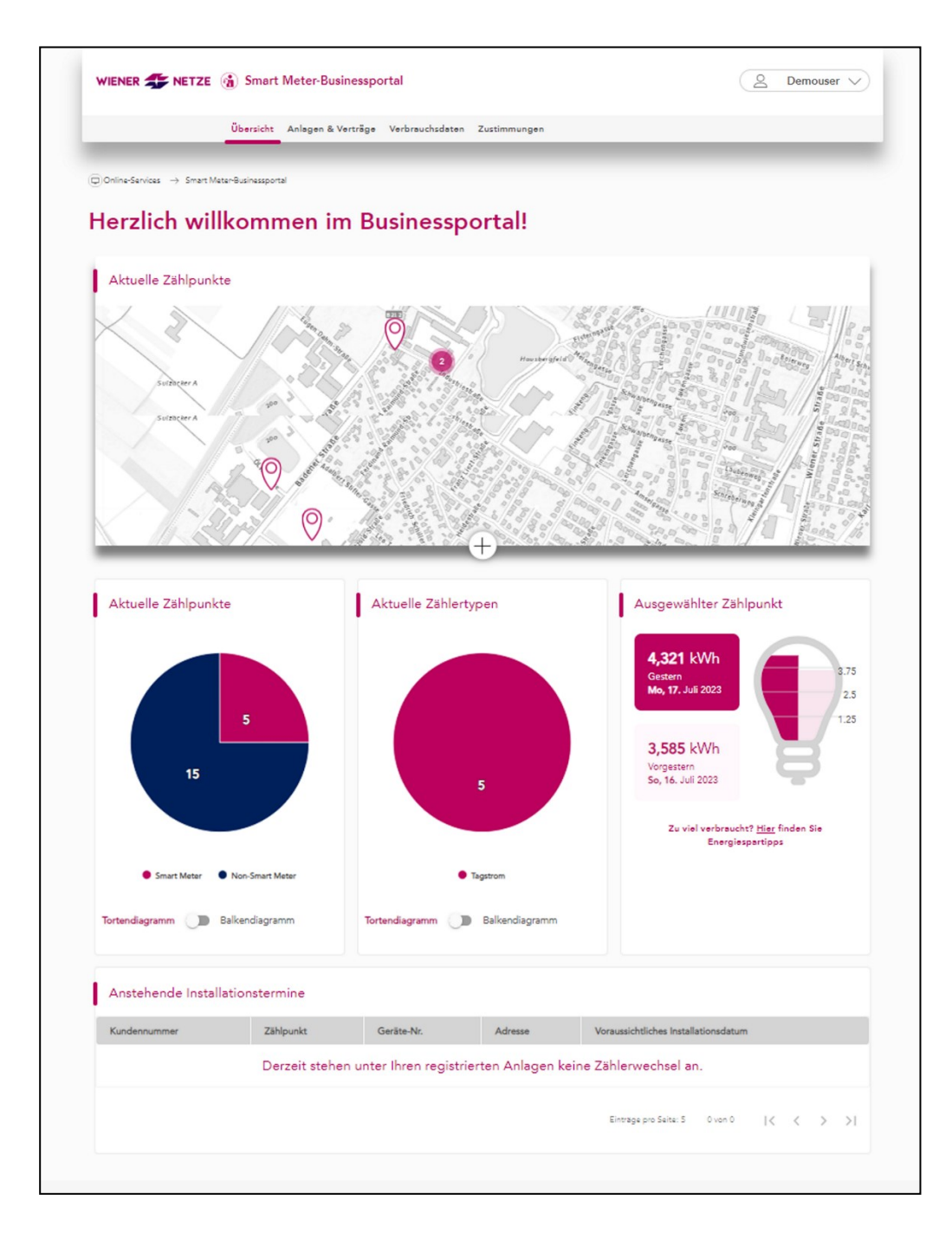

# **3.1 Allgemeine Elemente der Übersichtsseite**

#### **Die Menüleiste**

Dies folgende Menüleiste findet sich auf der Übersichtsseite und in allen Unterseiten im Smart Meter-Businessportal. Hier können Sie durch die Inhalte navigieren.

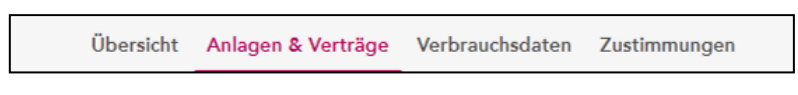

#### **Die Benutzereinstellungen**

Den Zugang zu den Benutzereinstellungen finden Sie auf der Übersichtsseite und in allen Unterseiten oben rechts. Hier können Sie Ihre E-Mail-Adresse oder Ihr Passwort ändern und sich zum Newsletter der Wiener Netze an- oder abmelden.

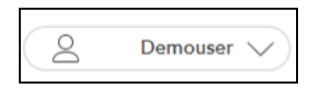

#### **Der Fußbereich**

Der Footer (Fußbereich) unten ist auf der Übersichtsseite und in allen Unterseiten vorhanden. Hier finden Sie nützliche Links zu weiterführenden Informationen.

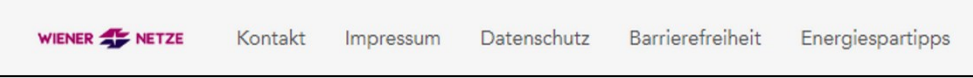

# **3.2 Informationen zu Ihren Zählpunkten auf der Übersichtsseite**

Die im folgenden beschriebenen Informationen sind interaktive Elemente (Widgets). Angezeigt werden die Daten für alle Ihre Zählpunkte.

#### **Aktuelle Zählpunkte (Karte)**

Diese Karte zeigt Ihre aktuellen Zählpunkte an. Dadurch werden die verschiedenen Standorte Ihrer Zählpunkte übersichtlich dargestellt. Durch Klick auf einen Zählpunkt in der Karte erhalten Sie weitere Informationen zur Anlage.

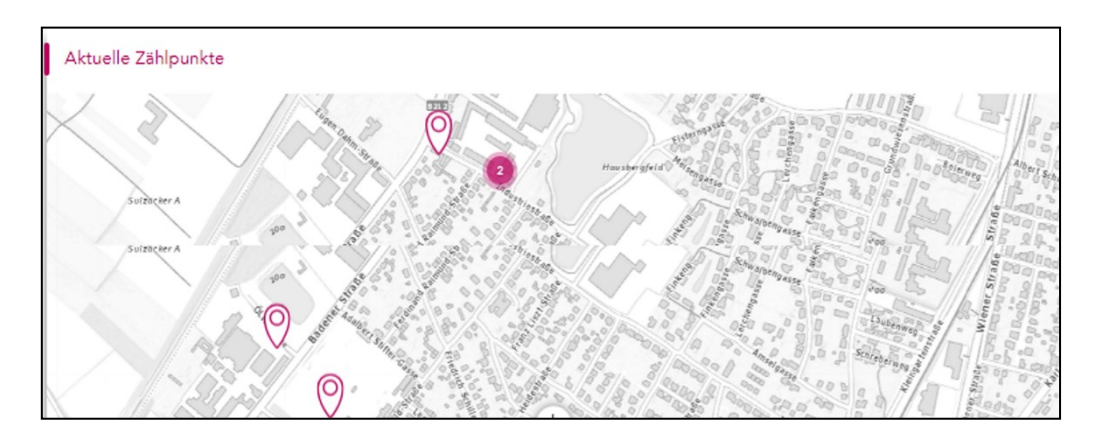

#### **Aktuelle Zählpunkte (Grafik)**

Hier sehen Sie wie viele Ihrer aktuellen Zählpunkte Smart Meter sind. Mit dem Schieberegler lässt sich die Grafik als Torten- oder Balkendiagramm anzeigen.

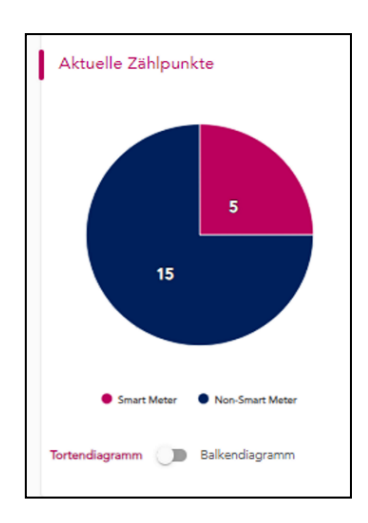

# **Aktuelle Zählertypen**

Die Grafik zeigt die Verteilung der aktuellen Zählertypen. Mit dem Schieberegler lässt sich die Grafik als Torten- oder Balkendiagramm anzeigen.

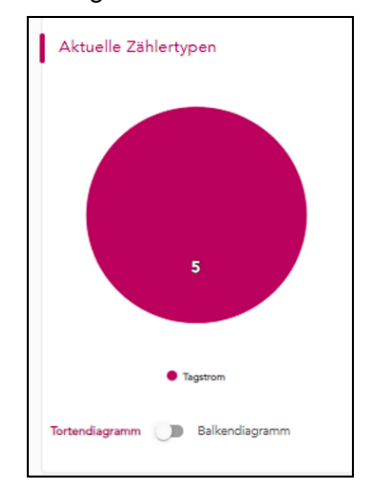

# **Ausgewählter Zählpunkt**

Wenn Sie einen Zählpunkt in der Karte auswählen, finden Sie dazu in dieser Grafik Ihren Verbrauch oder die Einspeisung von gestern und vorgestern. Mit Klick auf "Hier" gelangen Sie zu Energiespartipps.

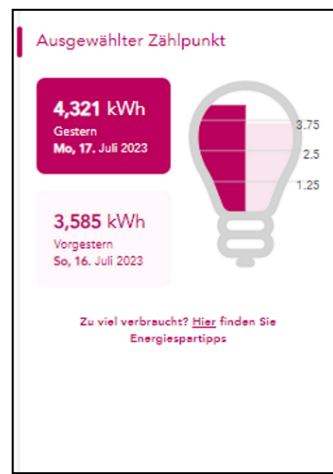

# **Anstehende Installationstermine**

Hier finden Sie die anstehenden Installationstermine für Ihre Zählpunkte.

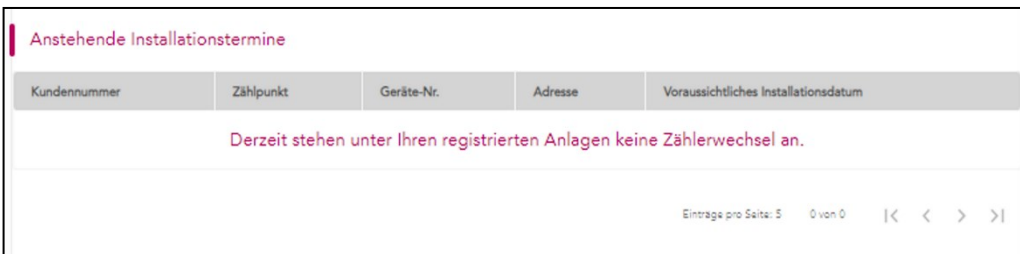

# 4. Anlagen & Verträge

Über den Menüpunkt "Anlagen & Verträge" sind folgende Übersichten abrufbar:

- − Anlagendaten
- − Vertragsverbindungen
- − Masseneinstellungen

# **4.1 Anlagendaten**

Die Anlagendaten bieten einen Überblick über Ihre Anlagen. Hier können Sie die verschiedenen Zählerfunktionen verwalten. Die Zählerfunktionen ermöglichen es Ihnen, die Viertelstundenwerte, die Displaysperre sowie die Kundenschnittstelle zu aktivieren. Sie können in der Displayanzeige zwischen "Standard" und "Abrechnung" wählen. Darüber hinaus können Sie Ihre Anlagen filtern und in Gruppen unterteilen.

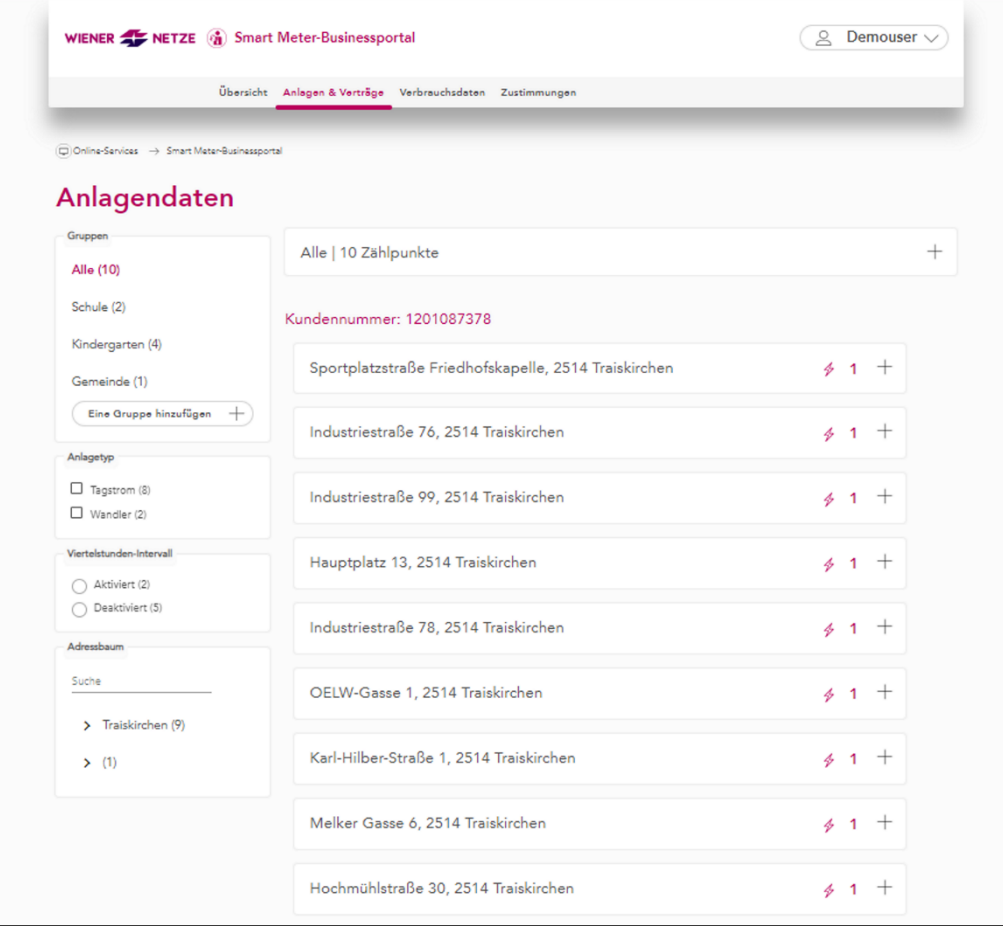

### **Elemente der Anlagendaten**

Die Ansicht der Anlagendaten umfasst folgende Elemente:

#### − **Gruppen**

Auf der linken Seite finden Sie eine Liste mit Gruppen von Zählpunkten. Als Standard ist die Gruppe "Alle" mit sämtlichen Zählpunkten vorhanden. Weitere Gruppen können Sie selbst definieren.

#### − **Anlagentyp**

Auf der linken Seite ist das Feld "Anlagentyp" zu sehen. Dort können Sie die Anzeige nach "Tagstrom", "Wandler" oder anderen Anlagentypen filtern.

#### − **Viertelstunden-Intervall**

Auf der linken Seite ist das Feld "Viertelstunden-Intervall" zu finden. Sie können dort nach "aktiviert" und "deaktiviert" filtern.

### − **Adressbaum**

Als letztes Element auf der linken Seite finden Sie den Adressbaum. Hier können Sie nach Zählpunkten suchen.

#### − **Gruppenverwaltung**

Rechts oben (unter der Menüleiste) finden Sie eine Leiste zur Gruppenverwaltung. Auf der Ansicht der Anlagendaten (Seite 11) ist diese Leiste mit "Alle | 10 Zählpunkte" beschriftet. Der angezeigte Name variiert je nach ausgewählter Gruppe. Sie öffnen die Leiste mit Klick auf den Gruppennamen und können nun Ihre Gruppe verwalten und Einstellungen konfigurieren.

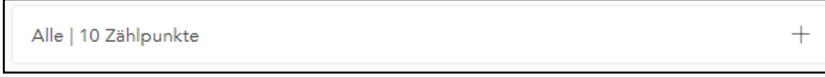

#### − **Zählpunktliste der ausgewählten Gruppe**

Den größten Teil der Seite nimmt die Liste mit den Zählpunkten der ausgewählten Gruppe ein. Sie befindet sich rechts unten (unter Ihrer Kundennummer).

# **4.1.1 Gruppen**

Mit Gruppen fassen Sie Zählpunkte in den Anlagedaten nach Ihren eigenen Kriterien zusammen. Das hat mehrere Vorteile:

- − Sie können schneller auf die für Sie relevanten Zählpunkte zugreifen.
- − Die konfigurierten Gruppen können in anderen Funktionen, wie der grafischen Darstellung oder dem Datenexport, wiederverwendet werden.

### Eine Gruppe erstellen

Als Standard ist nur die Gruppe "Alle" mit sämtlichen Zählpunkten vorhanden. Sie möchten eine neue Gruppe erstellen? Dann klicken Sie in den Anlagendaten im Element "Gruppen" auf den Button "Eine Gruppe hinzufügen".

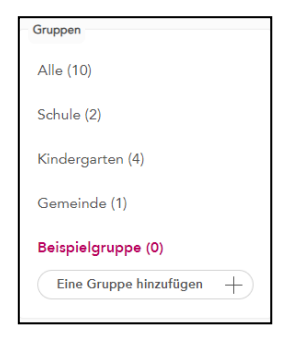

Nun öffnet sich ein Feld. Hier können Sie eine Bezeichnung Ihrer Wahl eintragen. Mit Klick auf das Häkchen bestätigen Sie den Gruppennamen.

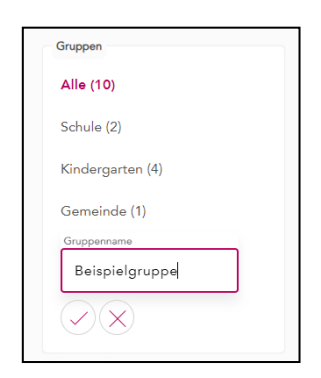

Die neue Gruppe wurde angelegt. Der Gruppenname erscheint nun rechts oben in der Leiste zur Gruppenverwaltung.

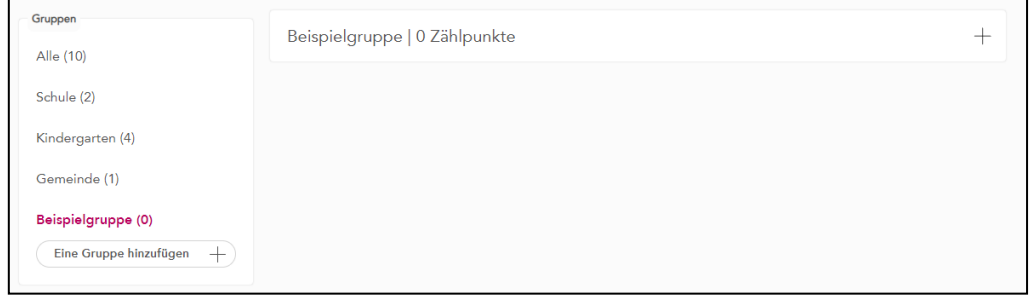

Um die noch leere Gruppe zu befüllen, fügen Sie im nächsten Schritt Zählpunkte hinzu.

#### Zählpunkte zu einer Gruppe hinzufügen

Sie wollen zu einer angelegten Gruppe Zählpunkte hinzufügen? Dann klicken Sie in der Seite mit den Anlagendaten direkt unter der Menüleiste auf die Leiste zur Gruppenverwaltung.

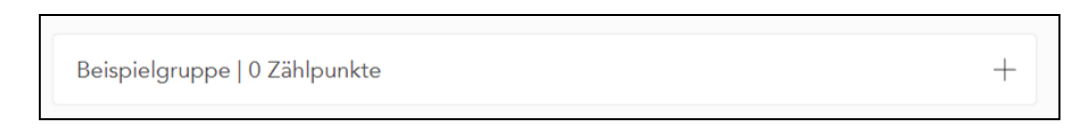

Nun wird eine erweiterte Ansicht eingeblendet. Klicken Sie darin auf den Button "Zählpunkte hinzufügen".

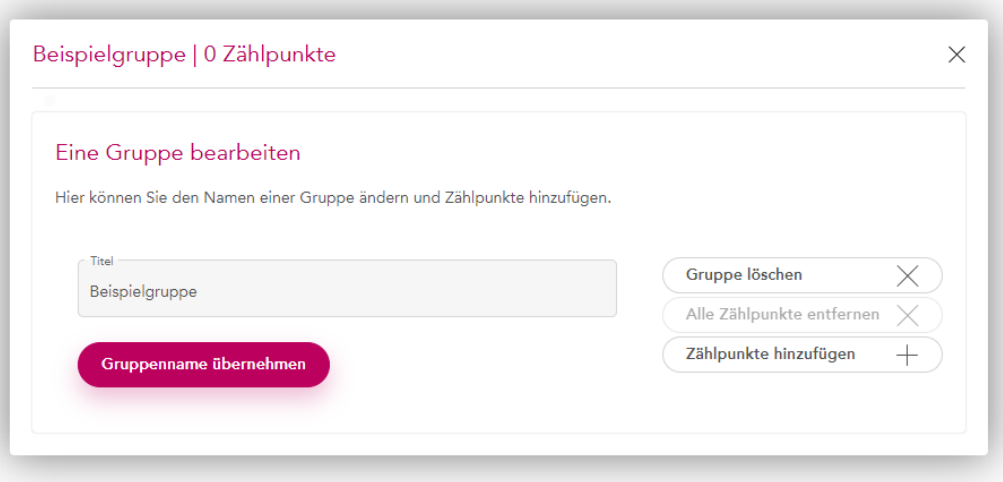

Ein Pop-up-Fenster öffnet sich. In diesem können Sie gewünschte Zählpunkte suchen und zur Gruppe hinzufügen. Danach klicken Sie auf den Button "Übernehmen".

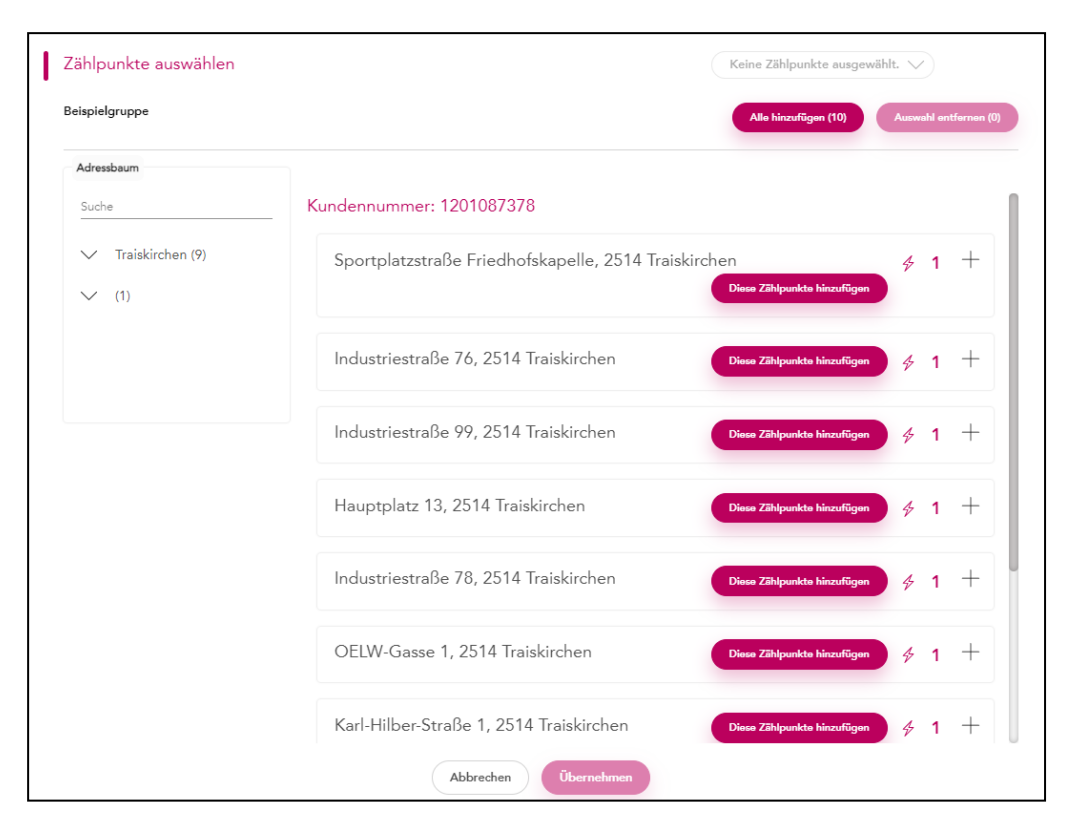

In den Anlagendaten werden jetzt alle Zählpunkte im Überblick angezeigt.

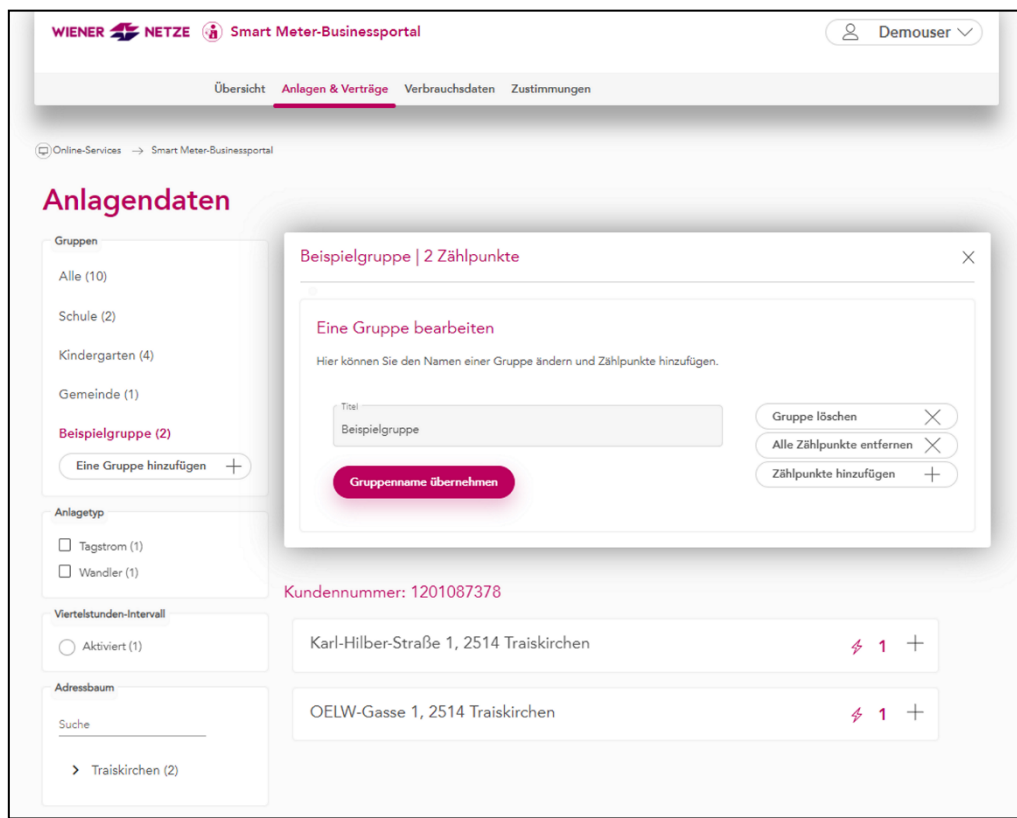

#### Gruppen bearbeiten

In der Gruppenverwaltung (rechts unter der Menüleiste) können Sie Ihre Gruppen bearbeiten. Folgende Einstellungen sind möglich:

- − Gruppenamen ändern
- − Gruppen löschen
- − Alle Zählpunkte aus der Gruppe entfernen
- − Zählpunkte hinzufügen

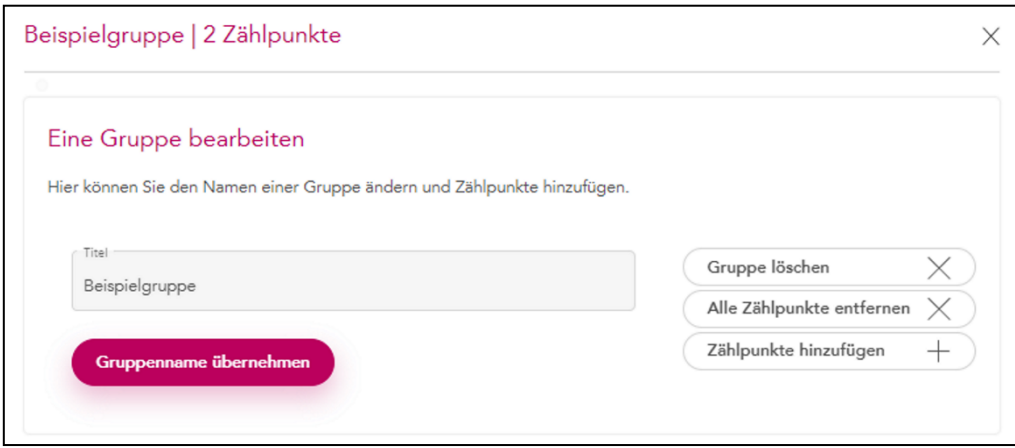

#### **4.1.2 Adressbaum und Suche**

#### Der Adressbaum

Im Adressbaum finden Sie alle Zählpunkte der von Ihnen ausgewählten Gruppe. Die Zählpunkte sind nach Ort, Postleitzahl und Straßenname geordnet. Die Ebenen können Sie mit Klick auf die Pfeile erweitern oder ausblenden.

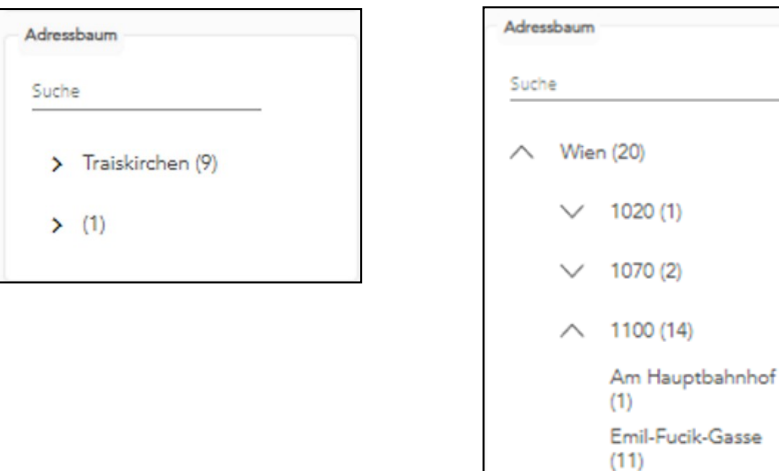

Klicken Sie im Adressbaum auf eine Adresse, um in der Zählpunktliste die zugehörigen Zählpunkte zu sehen.

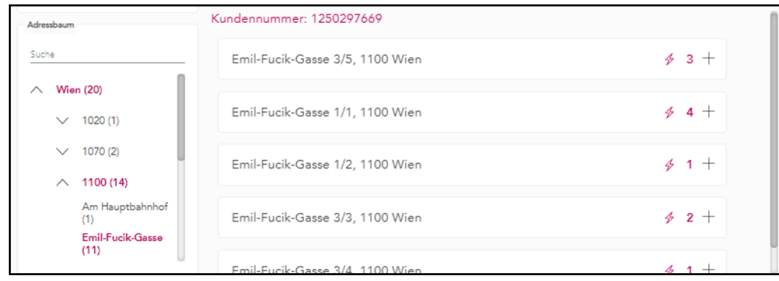

### Die Suchleiste des Adressbaums

In der Suchleiste können Sie folgende Daten zur Suche verwenden:

- − Nummer von Zählpunkten (auch Zählpunktnummer genannt)
- − Straßennamen
- − Bezeichnungen, die Sie zuvor den Zählpunkten gegeben haben (wie im folgenden Bild)

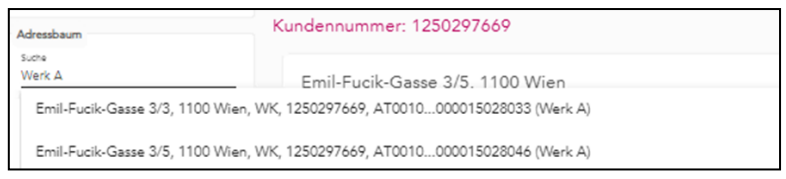

Klicken Sie das gewünschte Suchergebnis in der Ergebnisliste an. In der Zählpunktliste öffnet sich die dazu passende Zählerkarte.

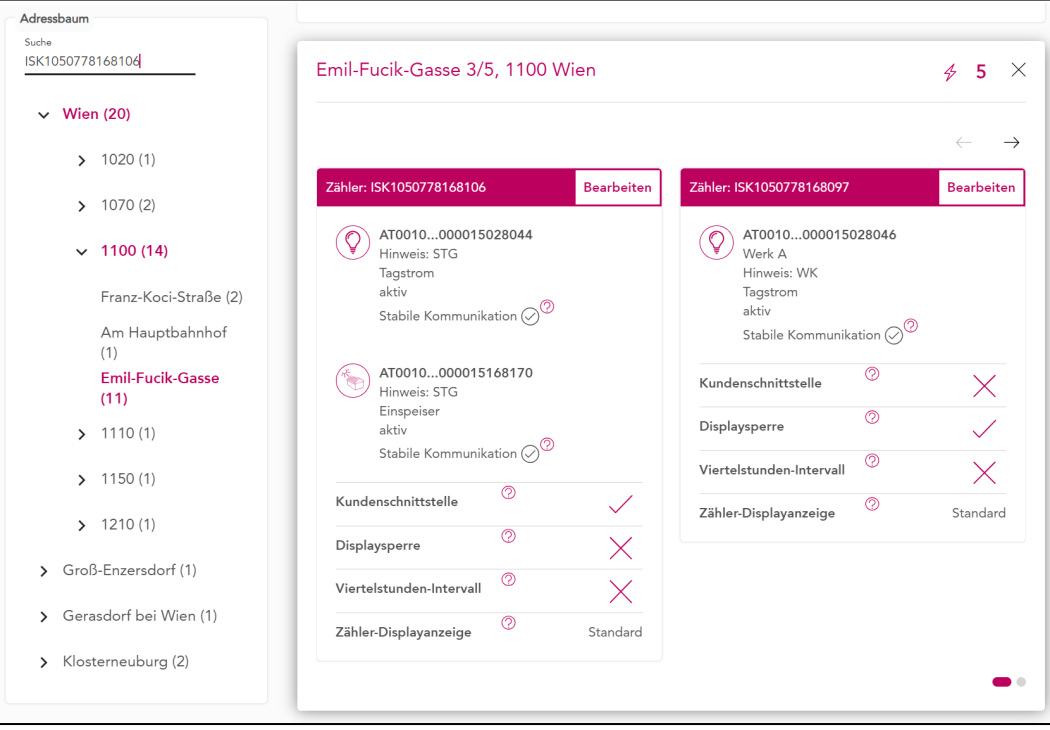

# **4.1.3 Zählerfunktionen**

In der Zählerkarte zum jeweiligen Zählpunkt können Sie folgende Einstellungen vornehmen:

- − Eine Bezeichnung für den jeweiligen Zählpunkt vergeben. Dieser kann auch in den Suchfunktionen genutzt werden.
- − Zählerfunktionen verwalten

#### Bezeichnung vergeben

Um dem Zählpunkt eine Bezeichnung zuzuweisen, klicken Sie auf das Stiftsymbol in der oberen rechten Ecke. Danach lässt sich die Zählerkarte bearbeiten.

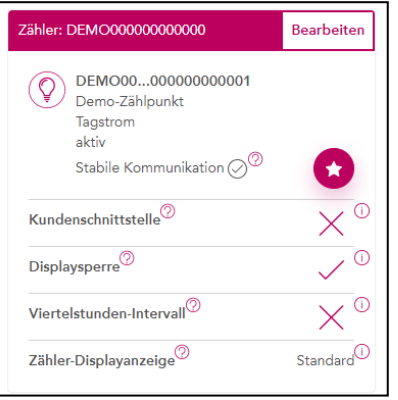

Nun können Sie eine beliebige Bezeichnung für den Zählpunkt eintragen.

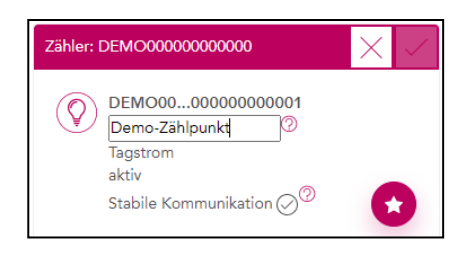

Sie speichern den Eintrag durch Klick auf das Häkchen an der rechten oberen Ecke der Zählerkarte. Beim Klick auf "X" werden die Änderungen verworfen.

#### Zählerfunktionen ändern

Um die Zählerfunktionen anzupassen, versetzen Sie die Zählerkarte in den Bearbeitungsmodus. Dazu klicken Sie auf das Stiftsymbol in der oberen rechten Ecke.

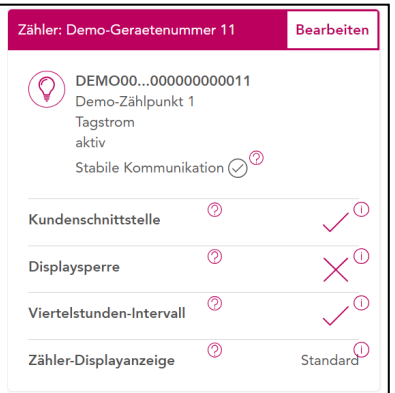

Kundenschnittstelle, Displaysperre und Viertelstunden-Intervall lassen sich mit Schiebern ein- oder ausschalten. Für die Zähler-Displayanzeige steht eine Auswahlliste bereit.

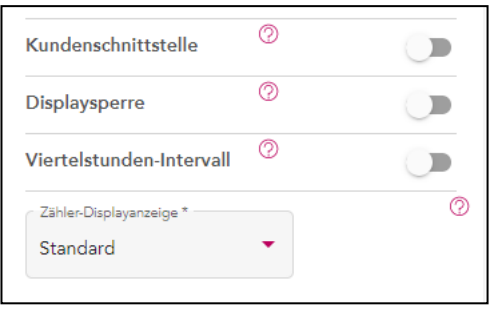

Möchten Sie beispielsweise die Viertelstundenwerte aktivieren, klicken Sie auf den Schieber neben "Viertelstunden-Intervall".

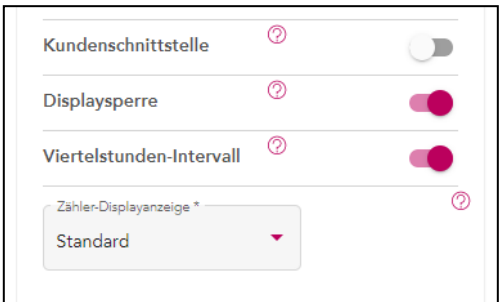

Durch Klick auf das Häkchen am oberen rechten Rand der Zählerkarte bestätigen Sie die Änderung. Es öffnet sich ein Pop-up-Fenster ("Änderungen speichern"). Bitte klicken Sie darin auf den Button "Speichern".

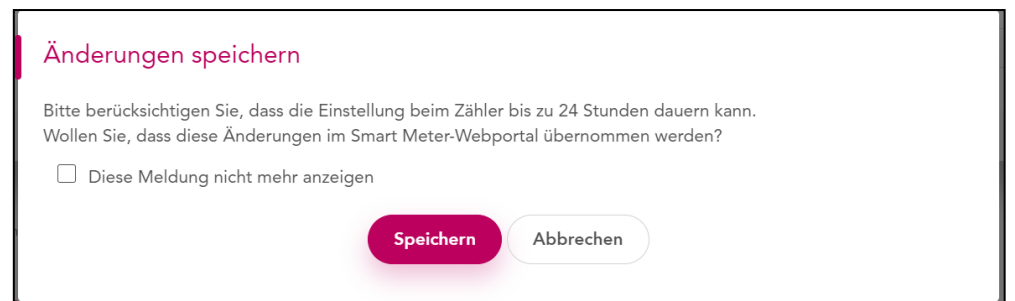

Wurde der Prozess zur Aktivierung der Viertelstundenwerte gestartet, erkennen Sie das am kleinen Kreis mit Ausrufezeichen. Nach Abschluss des Prozesses bleibt nur das Häkchen stehen.

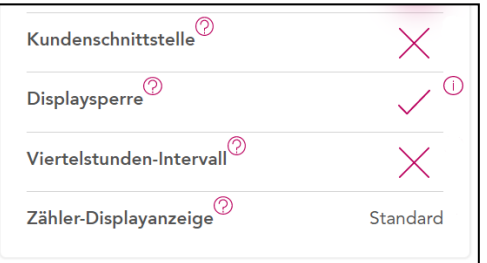

**Hinweis:** Im Smart Meter-Businessportal werden stets die aktuellen Zählerparameter angezeigt. Nach einem Neuladen der Seite – etwa wenn man sich später nochmal einloggt – stellt sich daher beispielsweise das Häkchen in unserem Beispiel oberhalb neben dem Viertelstunden-Intervall wieder auf ein "X" um. Der Grund ist, dass in dem Moment der Prozess zur Aktivierung noch läuft.

# **4.2 Vertragsverbindungen**

Mit Klick auf "Vertragsverbindungen" kommen Sie zu einer Übersicht mit allen in Ihrem Benutzerkonto registrierten Kundennummern. Um eine neue Vertragsverbindung zu ergänzen, klicken Sie auf den Button "Vertragsverbindung hinzufügen".

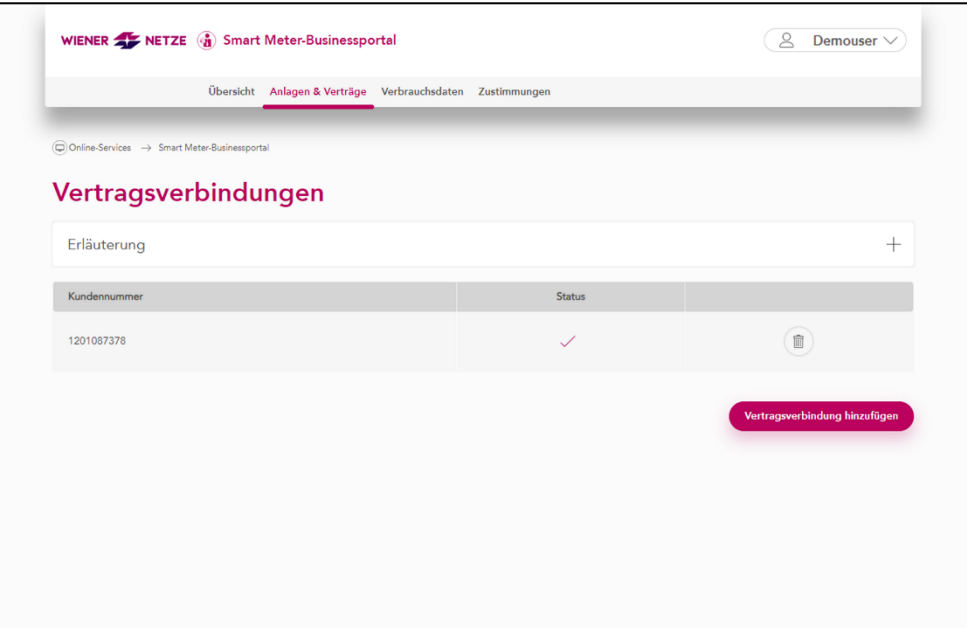

Nun öffnet sich ein neues Fenster. Das weitere Vorgehen ist wie beim Registrierungsprozess.

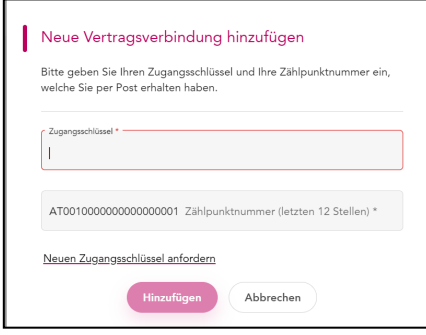

Tipp: Sie haben Ihren Registrierungsschlüssel verlegt? Mit Klick auf "Neuen Zugangsschlüssel anfordern" können Sie sich einen neuen Schlüssel zusenden lassen.

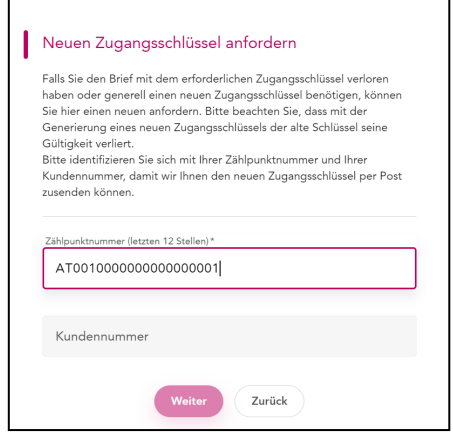

# **4.3 Masseneinstellungen**

Unter "Masseneinstellung" haben Sie die Möglichkeit, die Zählerfunktionen für einen, mehrere oder alle Ihre Zählpunkte zeitgleich zu verwalten. So können Sie verschiedene Zählpunkte und alle Funktionen (Viertelstundenwerte, Displaysperre, Kundenschnittstelle & Displayanzeige) zugleich konfigurieren.

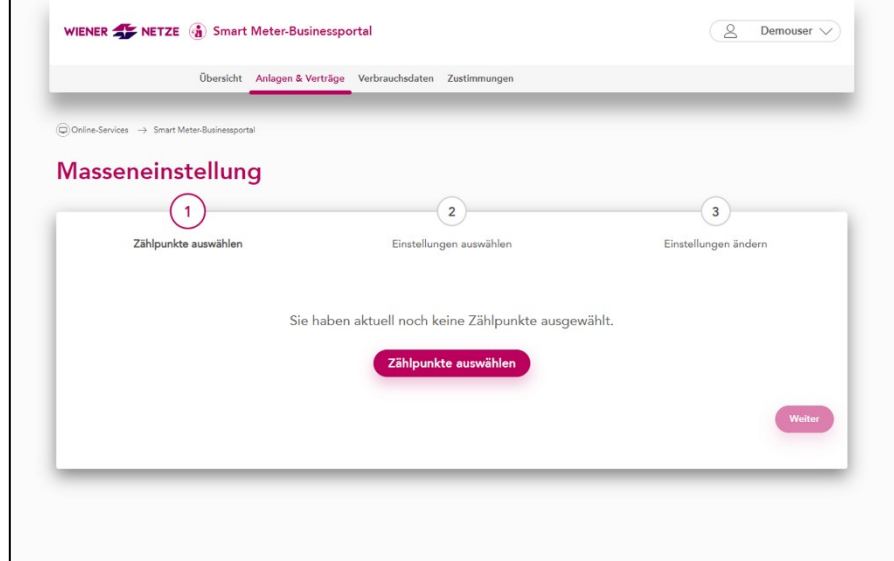

Sie wollen Zählpunkte hinzufügen? Dann klicken Sie auf den Button "Zählpunkte auswählen".

Ein Pop-up-Fenster öffnet sich. In diesem können Sie die gewünschten Zählpunkte suchen und zu den Masseneinstellungen hinzufügen. Danach klicken Sie auf den Button "Übernehmen".

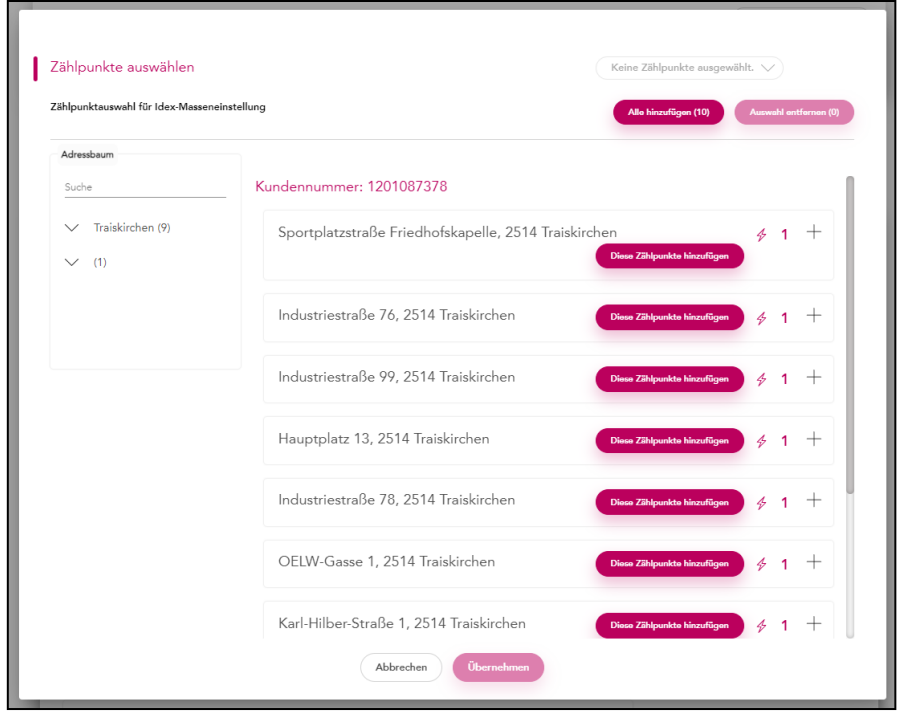

Im nächsten Schritt können Sie die Einstellungen auswählen, die Sie bei den gewählten Zählpunkten vornehmen möchten. **Achtung:** Die Einstellung kann bis zu 24 Stunden dauern.

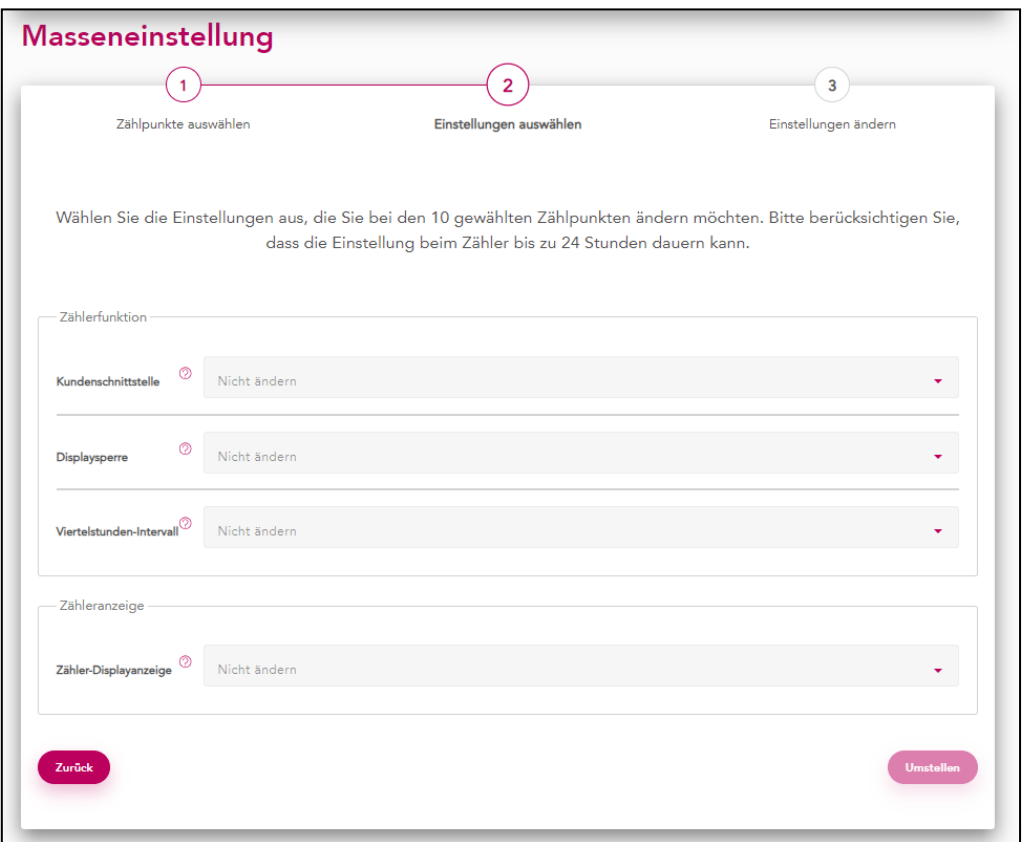

Mittels Dropdown-Menü können Sie die Einstellungen nach belieben ändern. Am Ende klicken Sie auf den Button "Umstellen" und der Prozess startet.

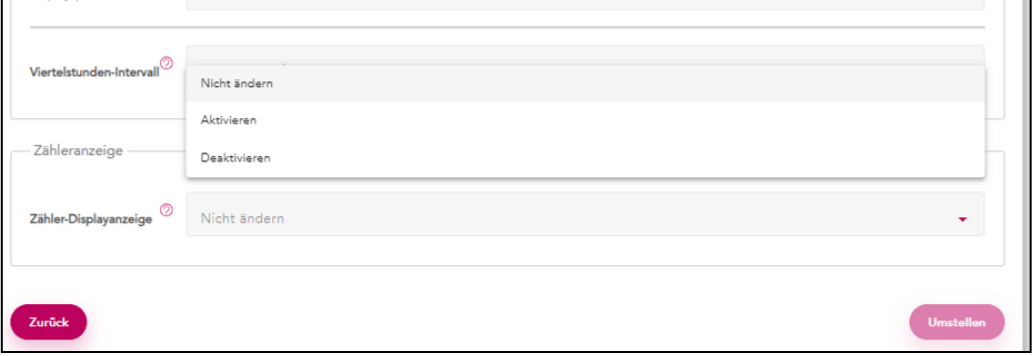

# 5. Verbrauchsdaten

Über den Menüpunkt "Verbrauchsdaten" sind folgende Übersichten abrufbar:

- − Grafische Darstellung
- − Zählerstände
- − Datenexport

# **5.1 Grafische Darstellung**

Beim Klick auf den Punkt "Grafische Darstellung" im Menüpunkt "Verbrauchsdaten" öffnet sich eine Übersicht. In dieser finden Sie die grafische Darstellung. Die angezeigte Grafik basiert auf den von Ihnen ausgewählten Zählpunkten oder Gruppen im unteren Bereich.

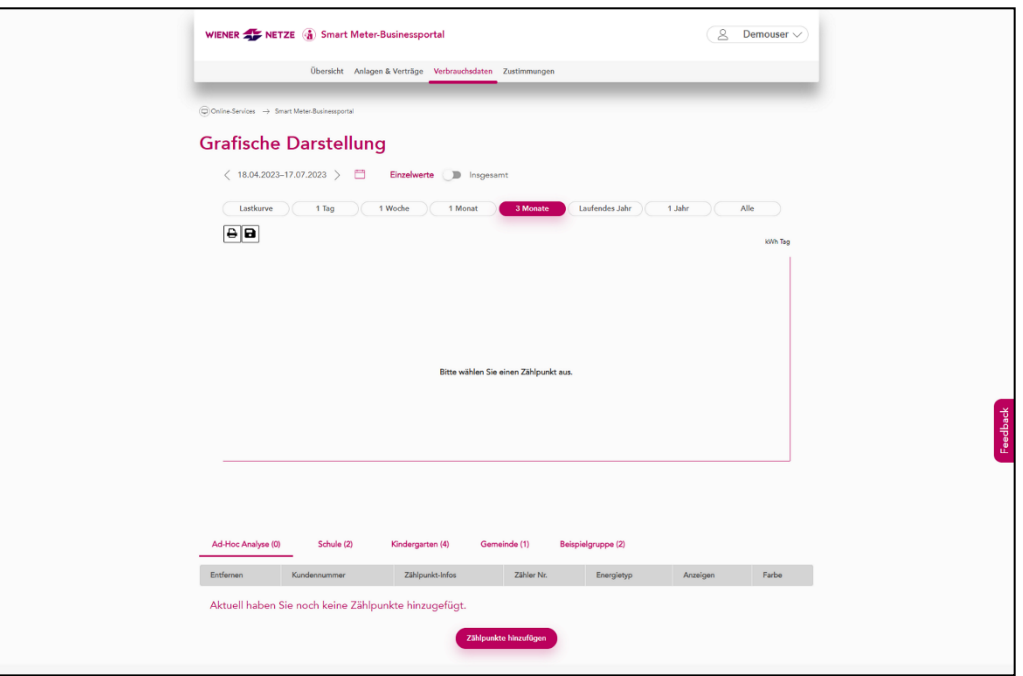

#### **Menüleiste**

Zwischen dem Anzeigebereich und der Tabelle am Ende der Seite, finden Sie eine Menüleiste. In dieser können Sie bestehende Gruppen oder eine temporäre "Ad-Hoc Analyse" aufrufen.

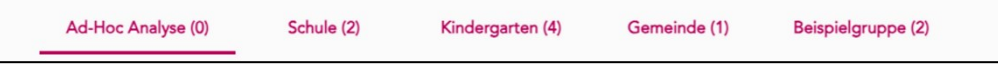

# **Auswahl der Zählpunkte**

Um die gewünschten Zählpunkte grafisch anzuzeigen, können Sie auf zwei Arten vorgehen:

- − **Bestimmte Zählpunkte anzeigen:** Sie rufen in der Menüleiste die temporäre "Ad-Hoc Analyse" auf. Nun können Sie Zählpunkte zur Anzeige auswählen und hinzufügen. Dabei gehen Sie wie beim Hinzufügen von Zählpunkten zu Gruppen in den Anlagendaten vor.
- − **Vordefinierte Gruppen anzeigen:** Sie rufen in der Menüleiste eine in den Anlagendaten bereits angelegte Gruppe auf. Dazu klicken Sie einfach auf den Gruppennamen (wie bei der folgenden Abbildung mit der Gruppenbezeichnung "Demo-Gruppe 1").

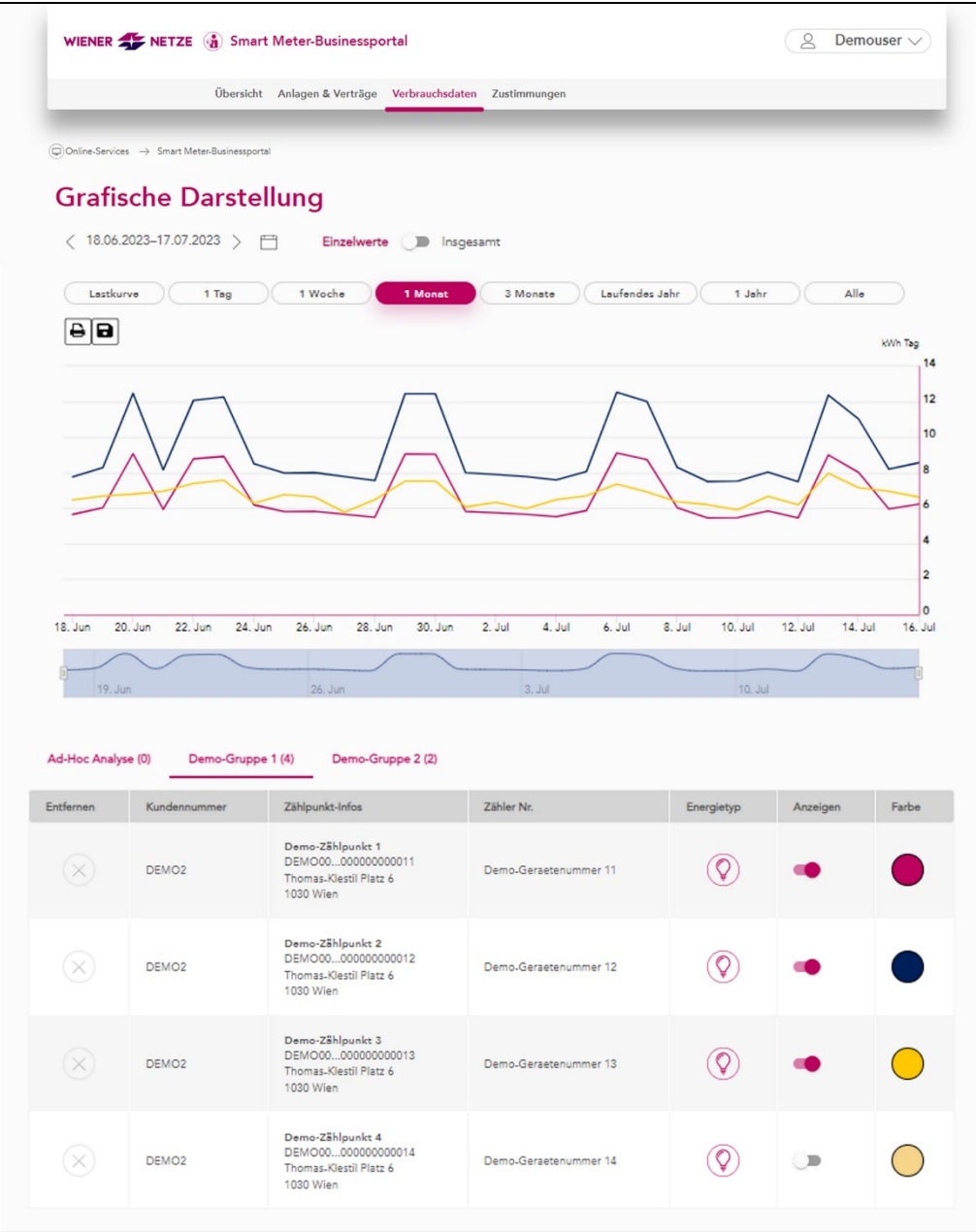

Sie können mit Klick auf die Schieber in der Spalte "Anzeigen" bis zu 6 Zählpunkte auswählen. Diese werden je nach Schieberposition angezeigt oder nicht angezeigt.

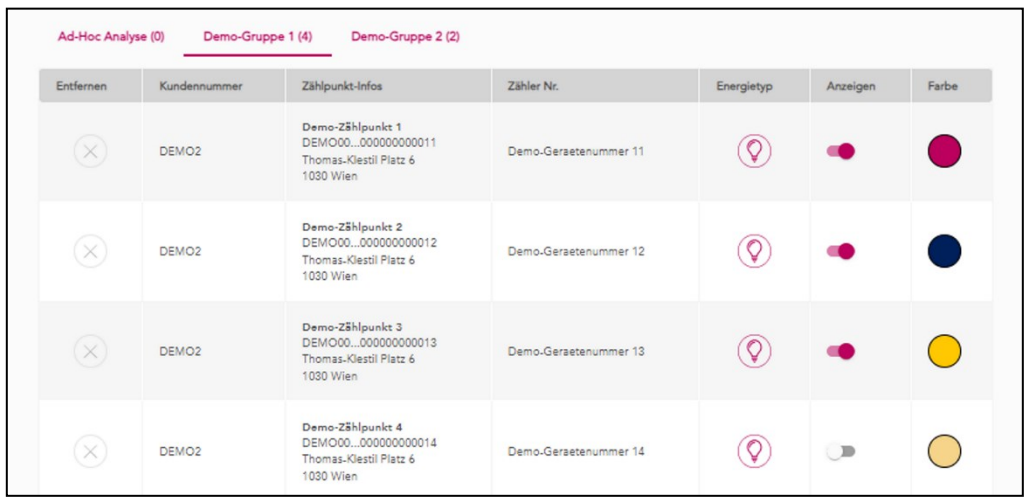

Tipp: Ordnen Sie den Zählpunkten Farben zu, indem Sie auf die Farbsymbole in der Spalte "Farbe" klicken.

# **Auswahl des Zeitraums**

Sie können sich die Daten für Stromverbrauch oder Stromeinspeisung in einem vordefinierten Zeitraum anzeigen lassen. Standardmäßig sind die Zählpunkte in der 3-Monats-Ansicht dargestellt.

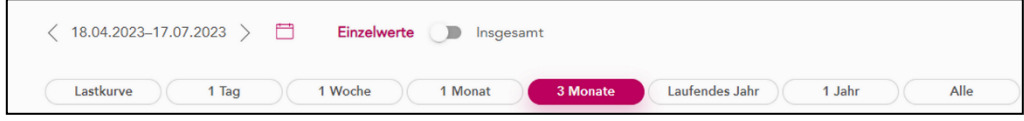

Durch Klick auf Auswahlfelder mit anderen Zeiträumen werden die entsprechenden Daten angezeigt.

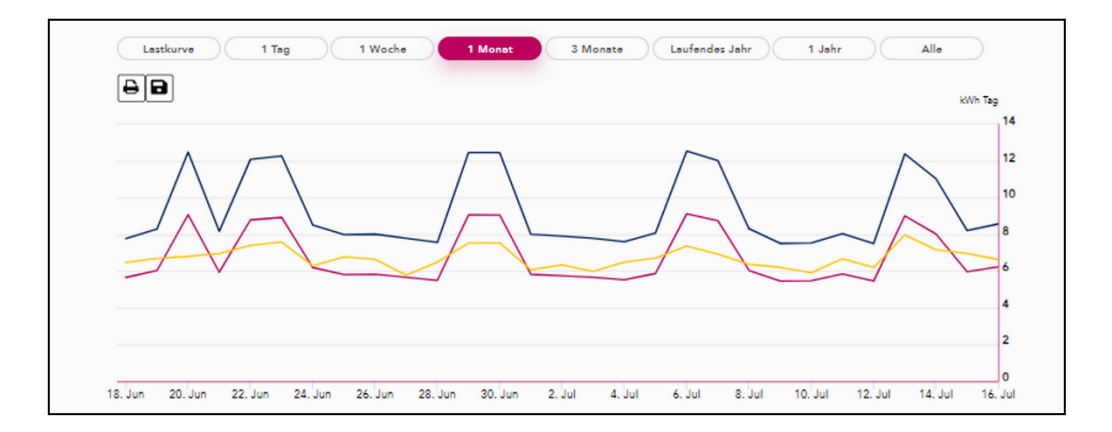

Mithilfe der Navigationsleiste unter der Grafik können Sie rasch in einen gewünschten Zeitraum navigieren.

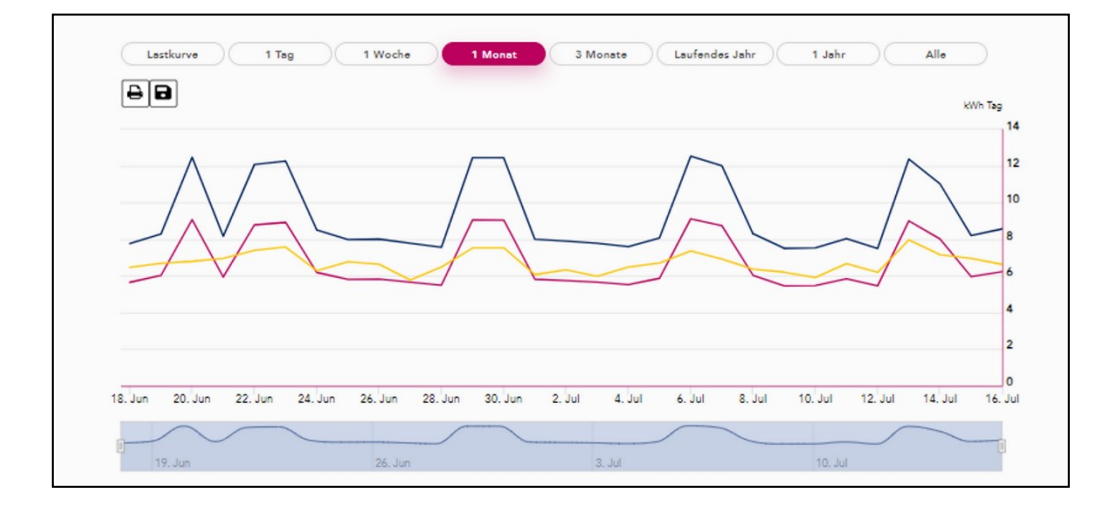

Sie sind an einer aggregierten Darstellung (Gesamtwerte) interessiert? Dann klicken Sie auf den Schieber über den Auswahlfeldern für Zeiträume:

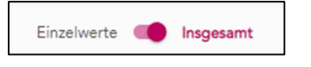

Die grafische Darstellung zeigt nun keine einzelnen Werte sondern summiert alle Werte auf.

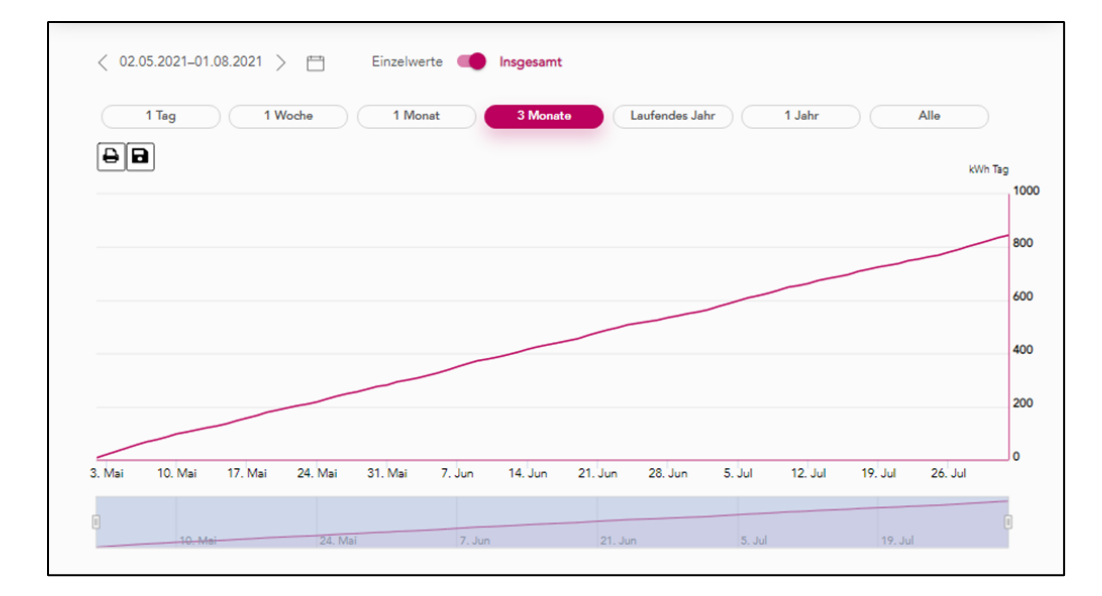

# **5.2 Zählerstände**

Die Übersicht zu den Zählerständen öffnen Sie über den Menüpunkt "Verbrauchsdaten" unter "Zählerstände" in der Menüleiste.

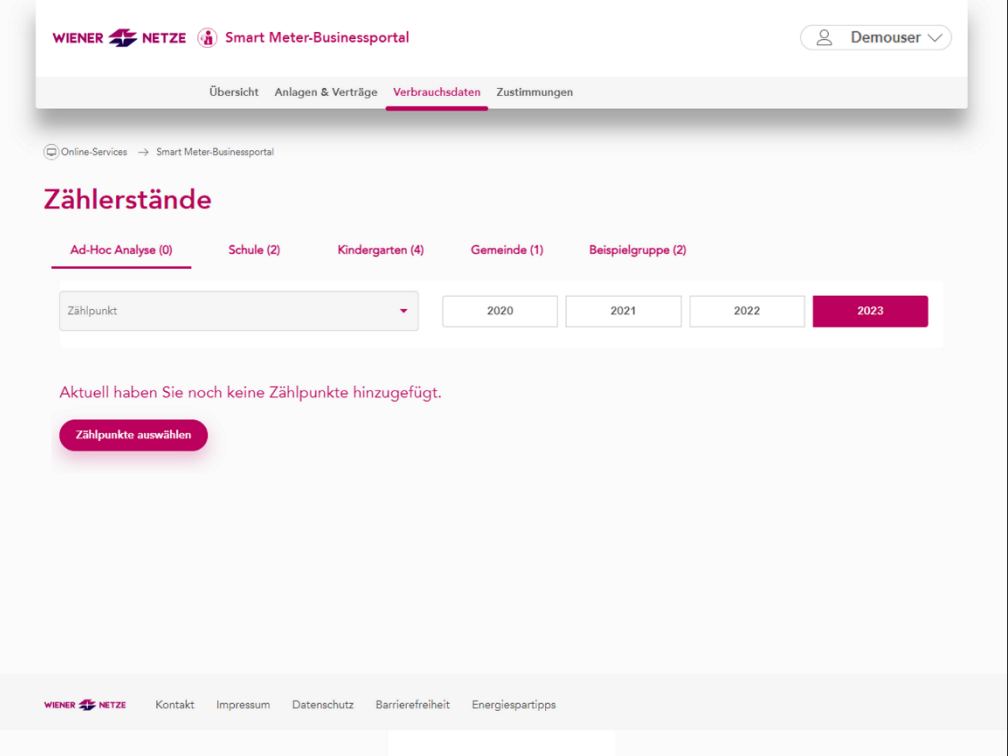

Wie bei "Grafische Darstellungen" können Sie auch hier zwischen einer Ad-hoc Analyse oder Ihren vorkonfigurierten Gruppen von Zählpunkten wählen.

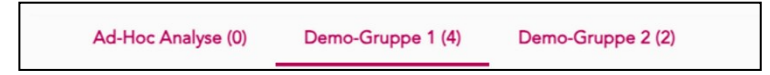

Die in der Ad-Hoc Analyse oder Gruppe enthaltenen Zählpunkte können Sie nun über die Auswahlliste einzeln aufrufen.

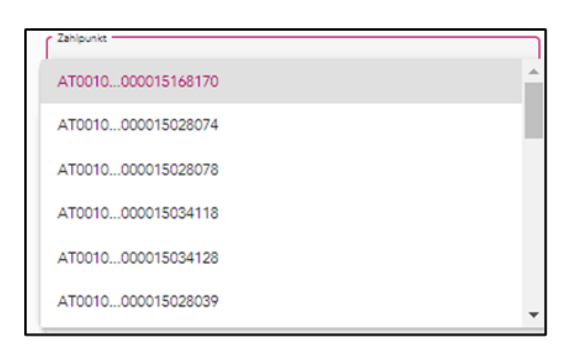

Die Zählerstände werden pro Zählpunkt in einer Liste nach Monaten für das ausgewählte Jahr angezeigt. Das Jahr ändern Sie durch Klick auf die entsprechende Jahreszahl.

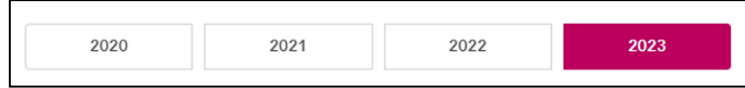

Mit Klick auf die Zeile eines Monats erweitern Sie den Bereich. Nun werden die Zählerstände und der Stromverbrauch beziehungsweise die Stromeinspeisung pro Tag angezeigt.

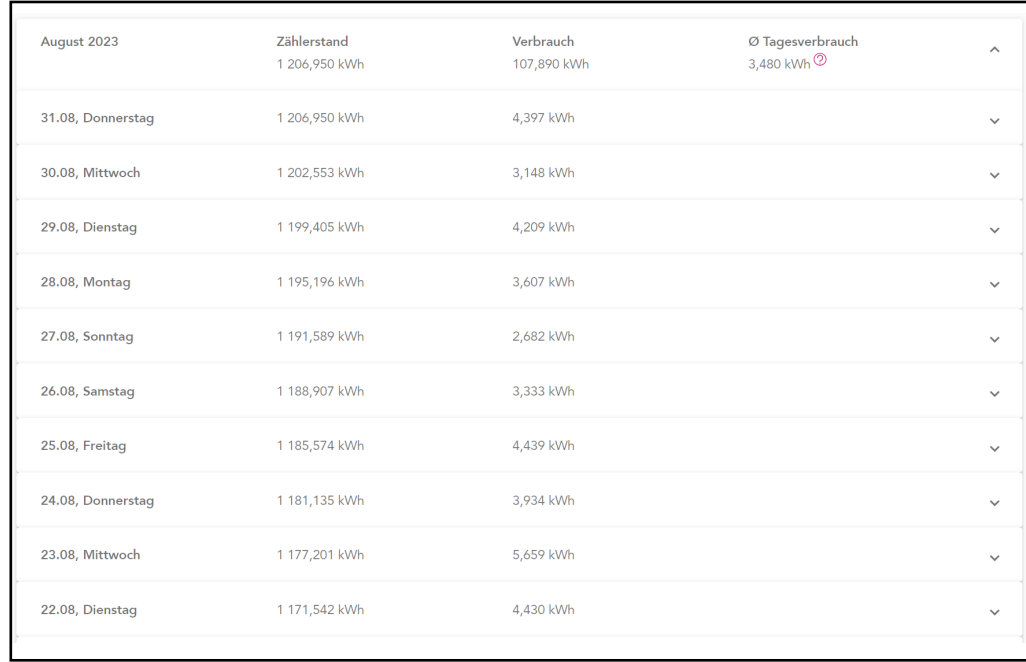

Beim Klick auf die Zeile eines Tages erscheint der Stromverbrauch beziehungsweise die Stromeinspeisung pro Viertelstunde. **Hinweis:** Das Viertelstunden-Intervall können Sie unter "Anlagendaten" selbstständig aktivieren.

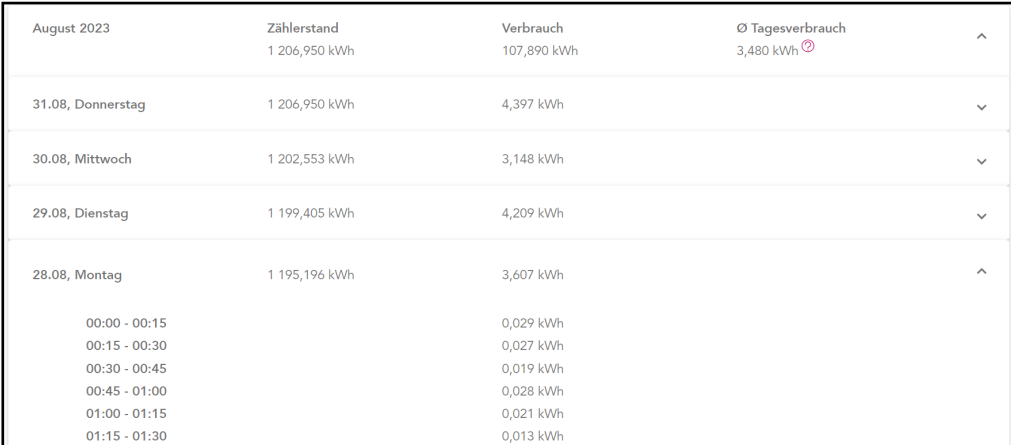

# **5.3 Datenexport**

Den Bereich Datenexport öffnen Sie über den Menüpunkt "Verbrauchsdaten" in der Menüleiste. Im Bereich "Datenexport" können Sie für ausgewählte Anlagen Ihre Daten exportieren. Sie können zwischen einem Export der Anlagendaten oder Ihrer Werte (Verbräuche/Einspeisung) wählen.

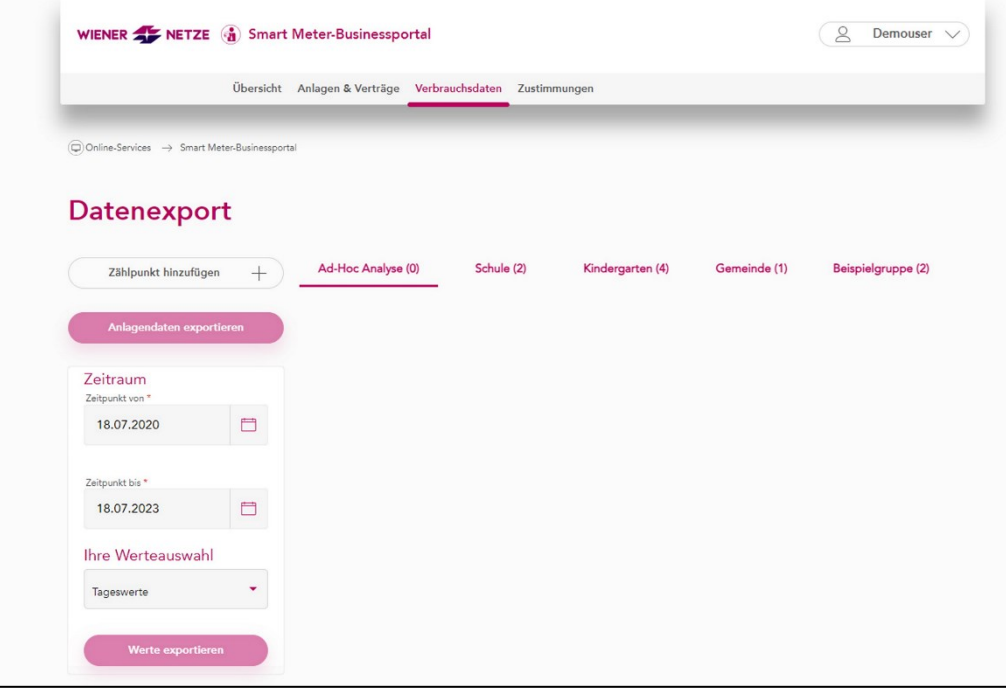

Hier haben Sie – wie in der grafischen Darstellung – zwei Möglichkeiten: Sie führen eine "Ad-Hoc Analyse" mit individuell zusammengestellten Zählpunkten durch. Oder Sie verwenden eine bereits in den Anlagendaten definierte Gruppe (wie im folgenden Bild). Nach dieser Auswahl können Sie bereits mit einem Klick auf "Anlagendaten exportieren" eine CSV-Datei mit Ihren Anlagendaten generieren.

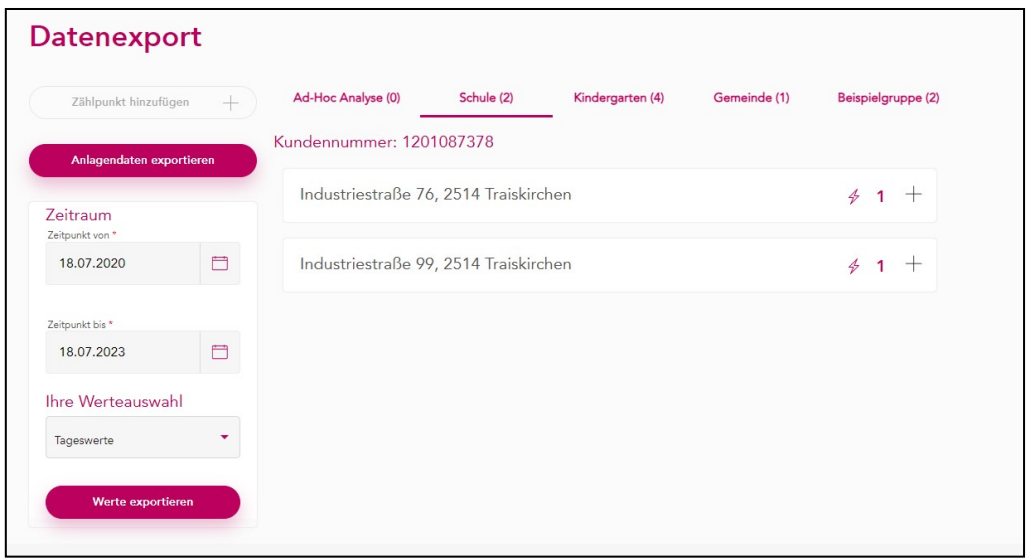

Haben Sie sich für einen Export Ihrer Werte (Verbräuche/Einspeisungen) entschieden, dann können Sie nun den gewünschten Zeitraum für den Datenexport wählen. Es können maximal bis zu 3 Jahre zurückliegende Daten exportiert werden.

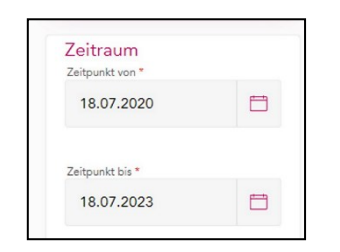

Sie können Verbrauchs- und Einspeisedaten auf Tages- oder Viertelstundenbasis sowie Zählerstände exportieren. Viertelstundenwerte lassen sich nur exportieren, wenn diese vorher in den Anlagendaten aktiviert wurden. Diese werden auch erst ab dem Aktivierungsdatum aufgezeichnet (Ausnahme: Bei Wandlerzählern sind die Viertelstundenwerte von vornherein eingestellt).

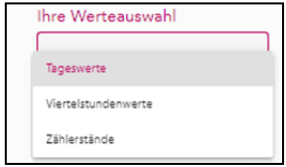

Abschließend klicken Sie links unten auf den Button "Werte exportieren".

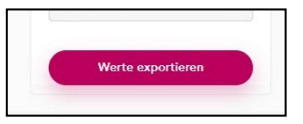

Nun wird eine CSV-Datei generiert, die Sie mit dem Programm Excel oder einem Texteditor öffnen können.

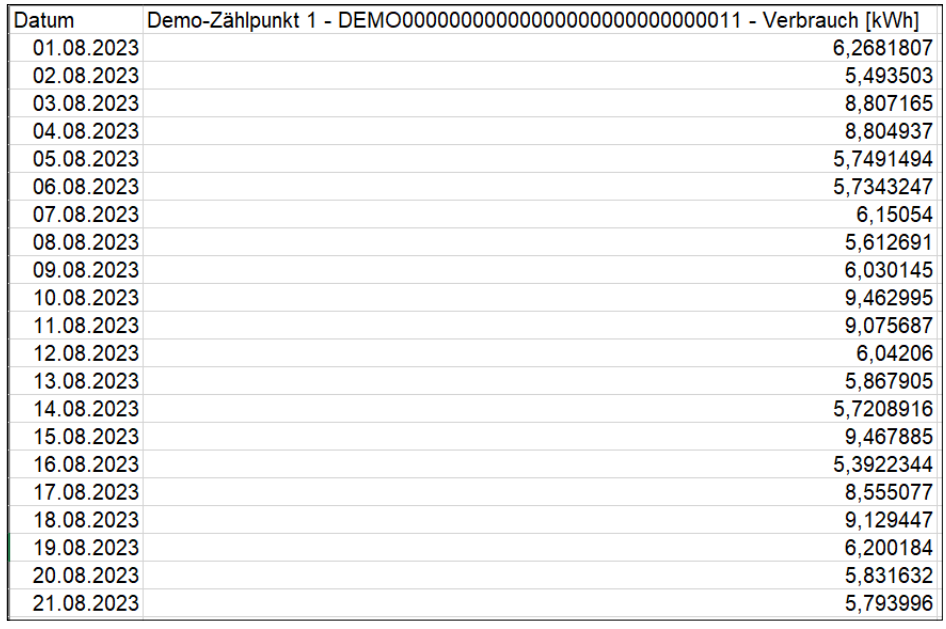

# 6. Zustimmungen

Über den Menüpunkt "Zustimmungen" sind folgende Übersichten abrufbar:

- − Datenzugriffe
- − Zählpunkte teilen

# **6.1 Datenzugriffe**

Unter "Datenzugriffe" können Sie Ihre Daten für andere Marktteilnehmer\*innen (beispielsweise Energieberater\*innen) freigeben sowie Zustimmungen zur Teilnahme an Energiegemeinschaften durchführen.

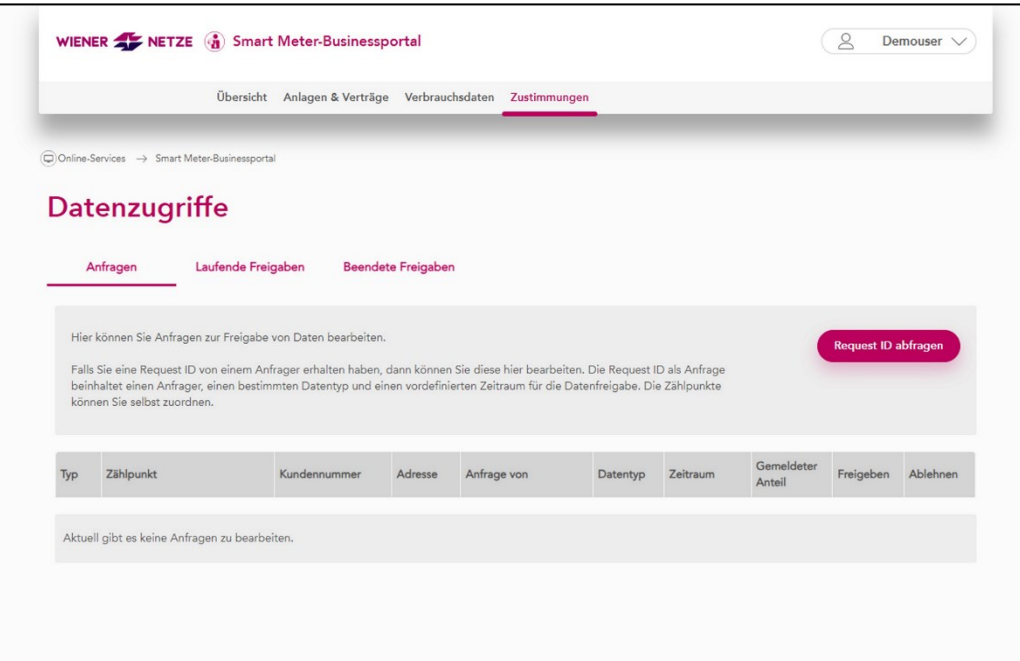

Laufende sowie beendete Zustimmungen können Sie in den Reitern "Laufende Freigaben" und "Beendete Freigaben" einsehen. **Achtung:** Eine beendete Freigabe für Energiegemeinschaften kommt einem Austritt aus eben jener Energiegemeinschaft gleich. Die Daten der beendeten Freigaben sind daher auch nicht mehr im Portal einsehbar.

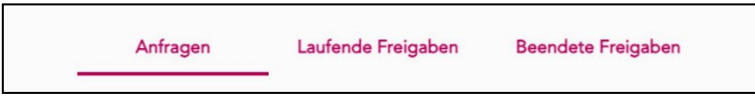

# **6.2 Zählpunkte teilen**

Hier können Sie einzelne Zählpunkte mit anderen Benutzer\*innen teilen. Dabei können Sie einen oder sogar mehrere Ihrer Zählpunkte für andere Portalnutzer\*innen zur Verfügung stellen. Diese können den betreffenden Zählpunkt daraufhin im Portal einsehen, sowie alle dazugehörigen Verbrauchs– oder Einspeisedaten. Sobald eine Teilung beendet wird, sind diese Zählpunkte auch nicht mehr einsehbar.

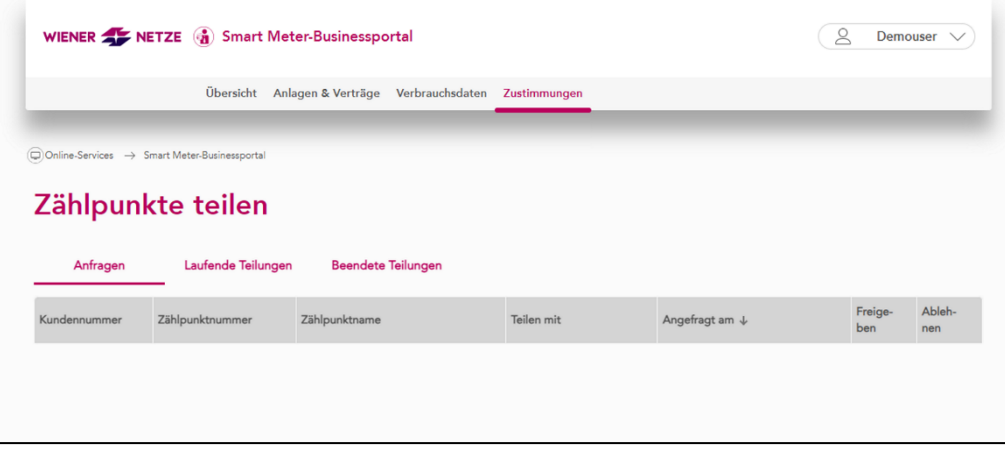

# 7. Benutzereinstellungen

Den Zugang zu den Benutzereinstellungen finden Sie auf der Übersichtsseite und in allen Unterseiten oben rechts. Klicken Sie auf den Button mit Ihrem Benutzernamen. Danach öffnet sich folgende Auswahlliste:

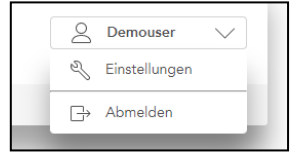

# **7.1 Einstellungen**

Unter "Einstellungen" öffnet sich das Untermenü. Hier können Sie unter anderem zu den "Kundendaten" navigieren, um Ihre Daten (z.B. Telefonnummer, E-Mail, ...) bei Bedarf zu aktualisieren. Darüber hinaus finden Sie hier auch Informationen zur API.

#### **Mein Profil**

Über "Mein Profil" können Sie zu logwien navigieren, um dort Ihr Benutzerprofil zentral zu verwalten.

# **7.2 Logout**

Mit dem Klick auf "Abmelden" melden Sie sich vom Smart Meter-Businessportal ab.